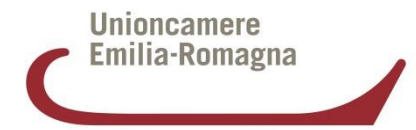

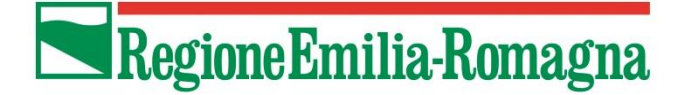

# **Bando progetti promozione export 2018** *Istruzioni d'uso*

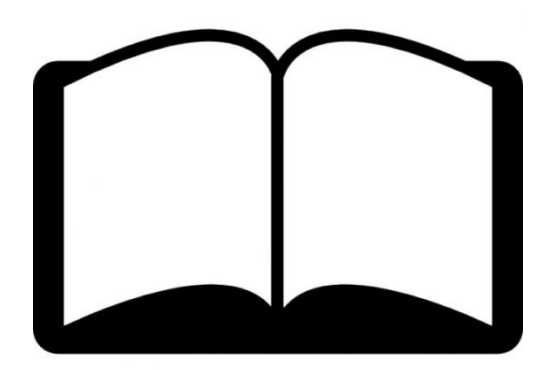

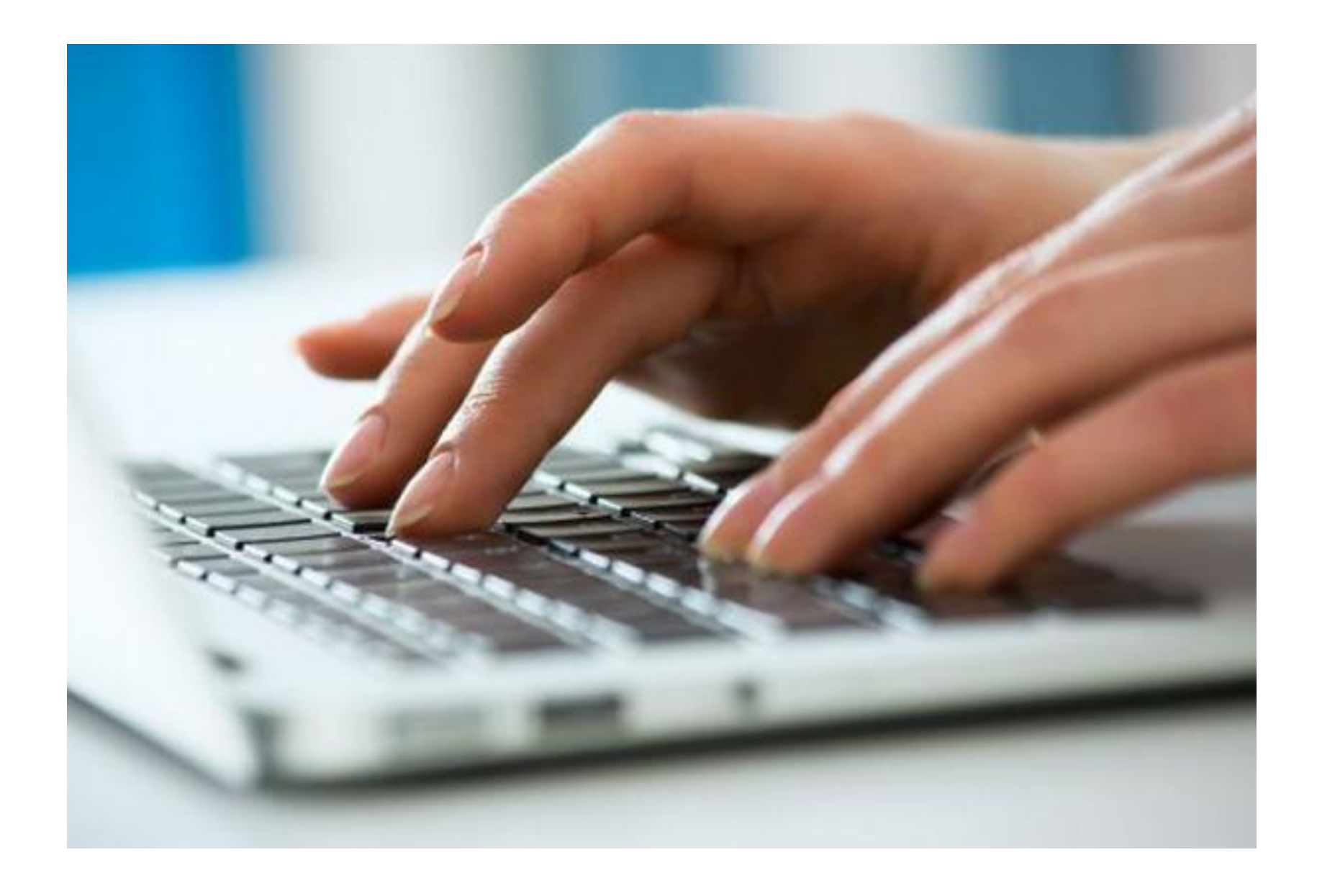

## **Bando progetti promozione export 2018: Come fare**

Pochi semplici passaggi per inoltrare la tua richiesta! Verrai indirizzato sulla piattaforma di Richieste On Line di Unioncamere Emilia-Romagna **<http://servizionline.ucer.camcom.it/front-rol>** 

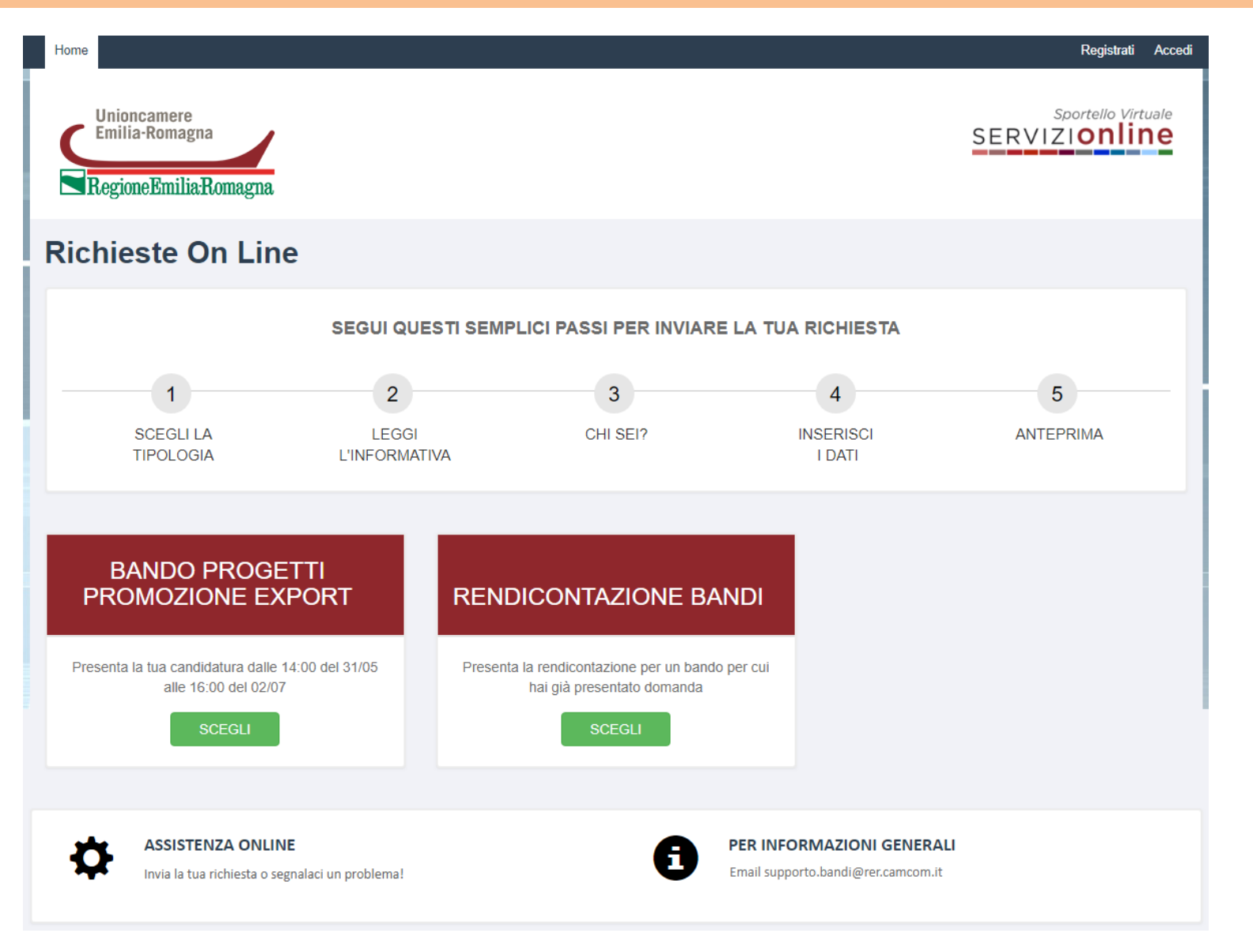

## **Bando progetti promozione export 2018: Come fare**

Non ti sei mai registrato a questa piattaforma? Clicca su **«Registrati»** per effettuare la registrazioneRegistrati Accedi Home Unioncamere Sportello Virtuale **SERVIZIONING** Emilia-Romagna RegioneEmilia-Romagna **Richieste On Line** SEGUI QUESTI SEMPLICI PASSI PER INVIARE LA TUA RICHIESTA  $\overline{2}$ 5 3 1 4 CHI SEI? **ANTEPRIMA SCEGLI LA LEGGI INSERISCI TIPOLOGIA L'INFORMATIVA I DATI BANDO PROGETTI** PROMOZIONE EXPORT **RENDICONTAZIONE BANDI** Presenta la rendicontazione per un bando per cui Presenta la tua candidatura dalle 14:00 del 31/05 alle 16:00 del 02/07 hai già presentato domanda **SCEGLI SCEGLI ASSISTENZA ONLINE** PER INFORMAZIONI GENERALI Email supporto.bandi@rer.camcom.it Invia la tua richiesta o segnalaci un problema!

## **Registrati alla piattaforma online http://servizionline.ucer.camcom.it/front-rol**

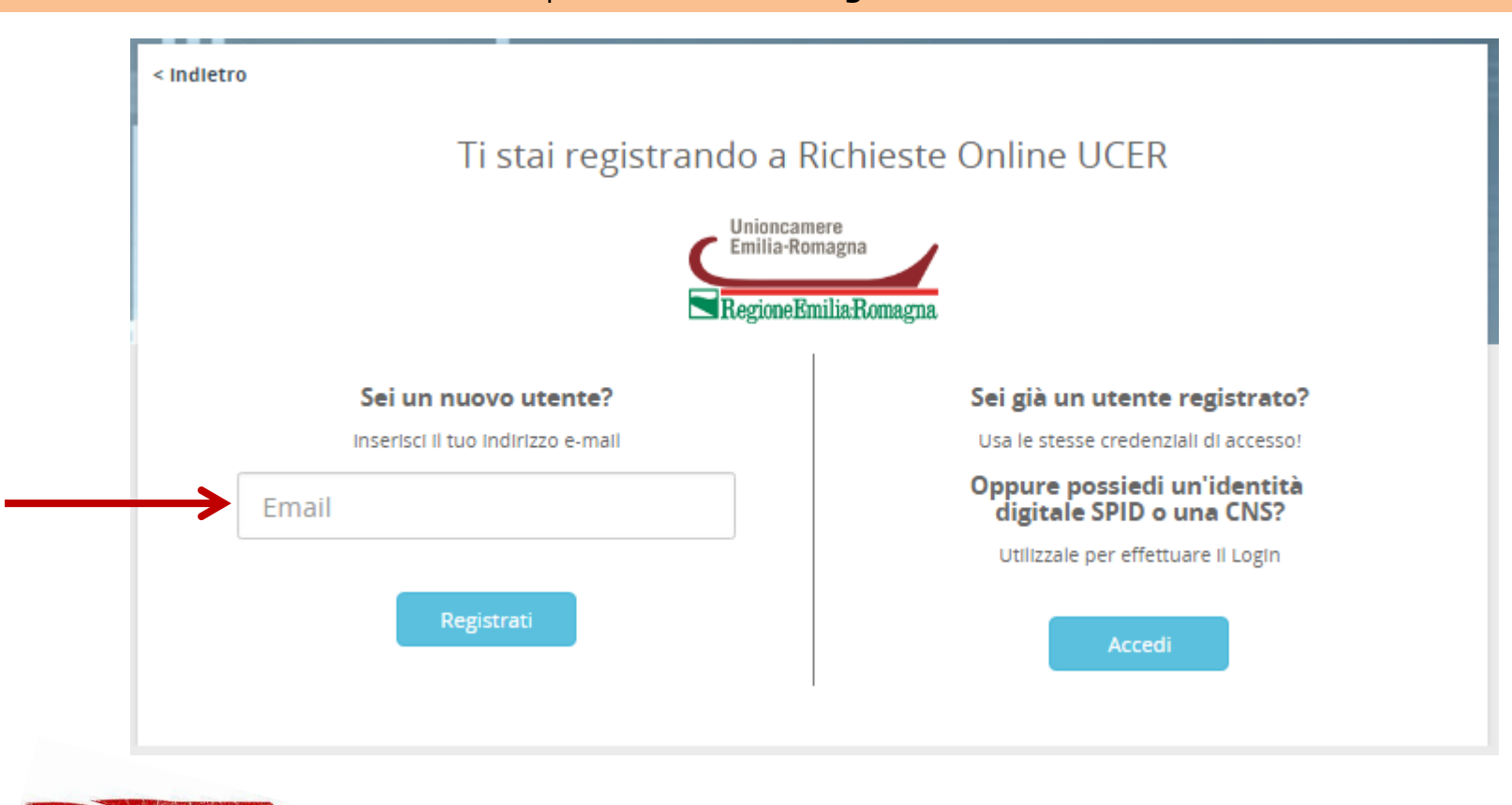

Inserisci il tuo indirizzo e-mail e clicca sul pulsante azzurro «**Registrati**»

NOTA BEI

**IMPORTANTE: L'indirizzo e-mail che viene inserito qui**, **in fase di registrazione**, **sarà quello al quale verranno inviate le notifiche relative alla domanda di candidatura inviata** (ad esempio le notifiche che segnalano l'avvenuto invio della richiesta, la chiusura della stessa e la presenza di messaggi inviati dall'ufficio che sta lavorando la richiesta stessa)

## **Registrazione alla piattaforma online http://servizionline.ucer.camcom.it/front-rol**

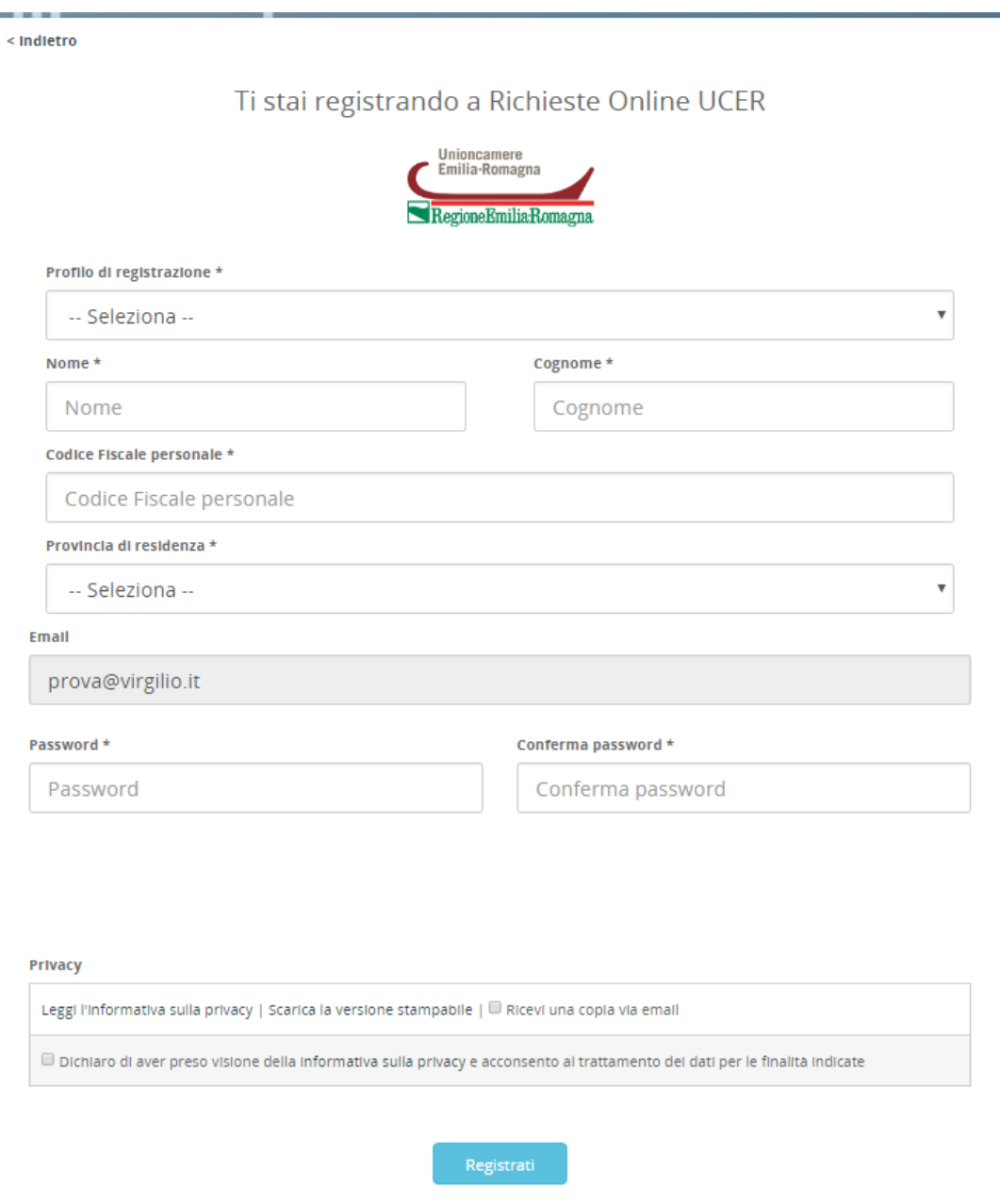

Seleziona il profilo di registrazione e compila i campi obbligatori che si presentano. Scegli e conferma la password, dichiara di aver preso visione dell' Informativa sulla privacy inserendo il segno di spunta nell'apposito quadratino e clicca sul pulsante «**Registrati**» per ultimare il processo di registrazione

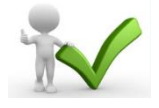

Riceverai una notifica email di «**Conferma registrazione**» allo stesso indirizzo di posta elettronica inserito durante il processo di Registrazione, riportante un link da cliccare per completare il processo.

**NB**: Controlla eventualmente nello Spam se non dovessi trovare l'email tra la posta arrivata

Gentile and the second second

Le confermiamo l'avvenuta registrazione a servizionline. Le promontiente del promontiente del promontiente del

Utilizzi il link riportato di seguito per completare il processo di iscrizione:

https://users.ru.digicamere.it/front-ru/users/registrationConfirm?verificationCode=22f774f7-50b6-4a05-890f-662

Cordiali saluti,

## **Accesso alla piattaforma online http://servizionline.ucer.camcom.it/front-rol**

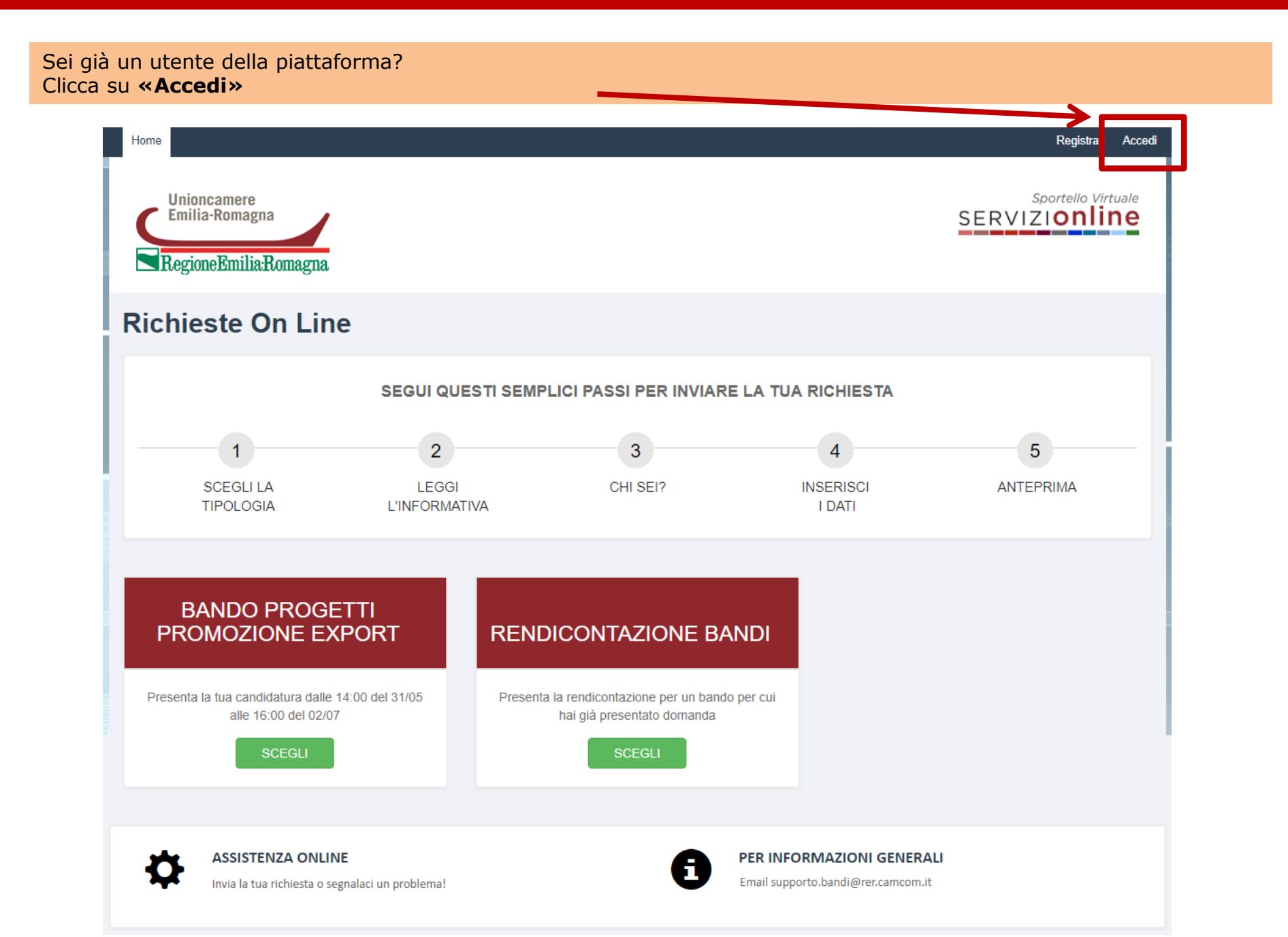

< Indietro

Staj accedendo a Richieste Online UCER

< Indietro

#### Staj accedendo a Richieste Online UCER **Unioncamere** Unioncamere Emilia-Romagna Emilia-Romagna 3RegioneEmiliaR 1 Regione Emilia Romagna EMAIL SPID **CNS EMAIL** SPID CNS Questa modalità di accesso richiede il possesso di una Carta Nazionale dei Servizi, che Email può essere utilizzata mediante un lettore di smart card correttamente installato o mediante dispositivo token qualora la Carta Nazionale dei Servizi sia contenuta in una Email < Indietro chiavetta USB. Hai già registrato la tua CNS? Password Staj accedendo a Richieste Online UCER Se hai già fatto il primo accesso mediante la tua CNS e hai indicato il tuo indirizzo e-Password mail nell'apposito modulo, clicca sul pulsante Accedi. **Ilninneamere** Ricordati di collegare la CNS prima di aprire il tuo browser. Emilia-Romagna Password dimenticata? 2 RegioneEmilia:Romagna Non hai ancora un account? Primo accesso? Dopo aver configurato il pc, procedi come segue: EMAIL CNS **SPID** · Assicurati che tutti i browser (es. Internet Explorer, Firefox, Chrome, ecc..) siano chiusi: · Inserisci la smart card o la chiavetta nel pc; · Torna su questa pagina e clicca sul pulsante Registra CNS; **Maggiori informazioni su SPID** · Inserisci i dati richiesti: Ŧ **Entra con SPID** · Segui le istruzioni che ti saranno comunicate via mail per completare la Non hai SPID? registrazione; SPID è il sistema di accesso che consente di utilizzare, con un'identità digitale unica, i servizi online della Pubblica Amministrazione e dei privati accreditati. Se sei già in possesso di un'identità digitale, accedi con le credenziali del tuo gestore. sped | AgID Agenzia per

Puoi accedere con diverse modalità:

- con l'email e la password inserite in fase di registrazione [1]
- oppure con SPID [2]
- oppure con CNS [3]

## **Accesso avvenuto alla piattaforma online http://servizionline.ucer.camcom.it/front-rol**

Nella parte superiore della piattaforma online compare un testo di benvenuto con il nome con cui ti sei registrato: **l'accesso è avvenuto con successo!**

In corrispondenza del box rettangolare «**Bando Progetti Promozione Export**» clicca ora sul pulsante «**SCEGLI**»

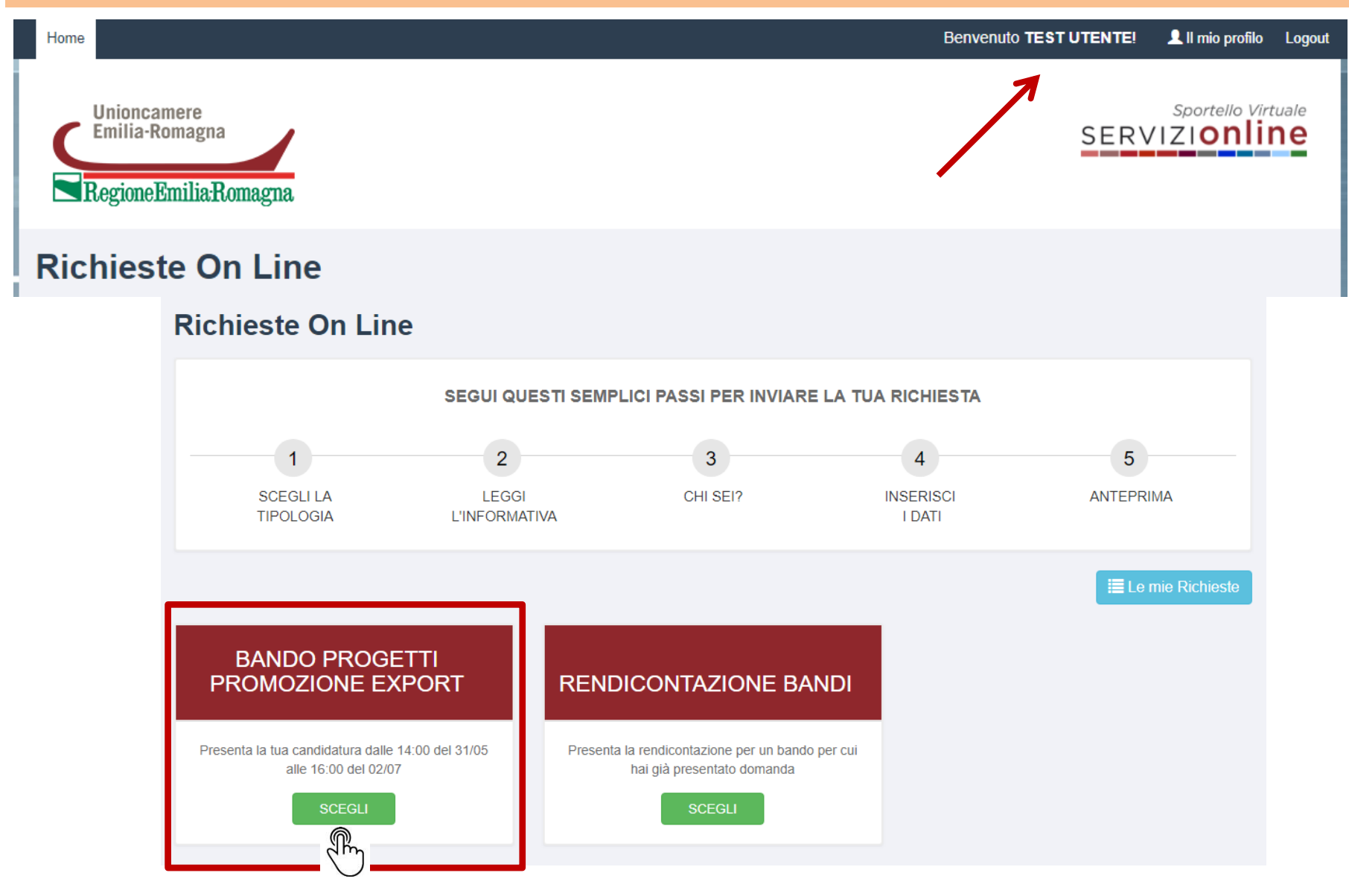

## **Scelta del Bando**

Clicca sul pulsante «**NUOVA**» per inserire una domanda di candidatura al Bando

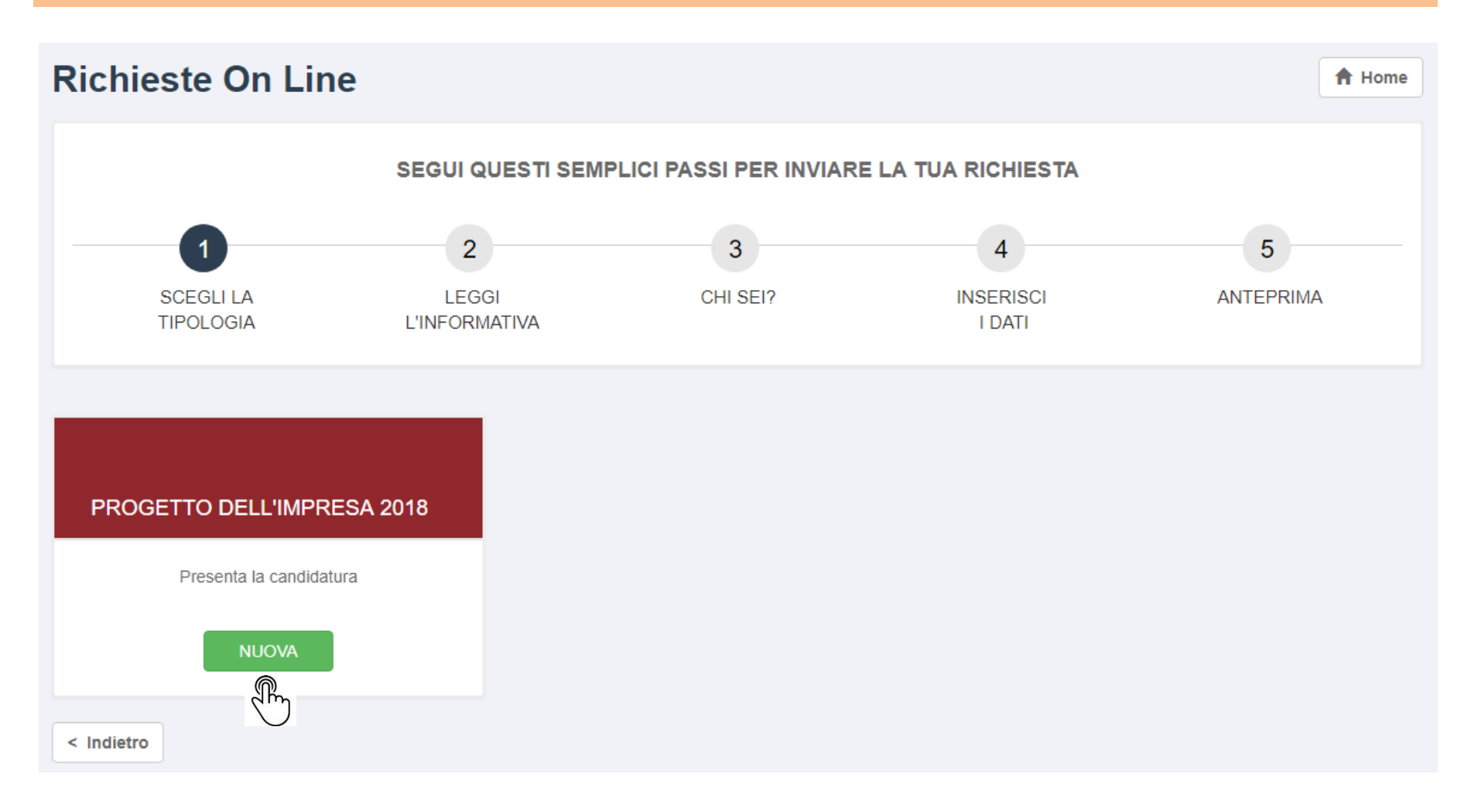

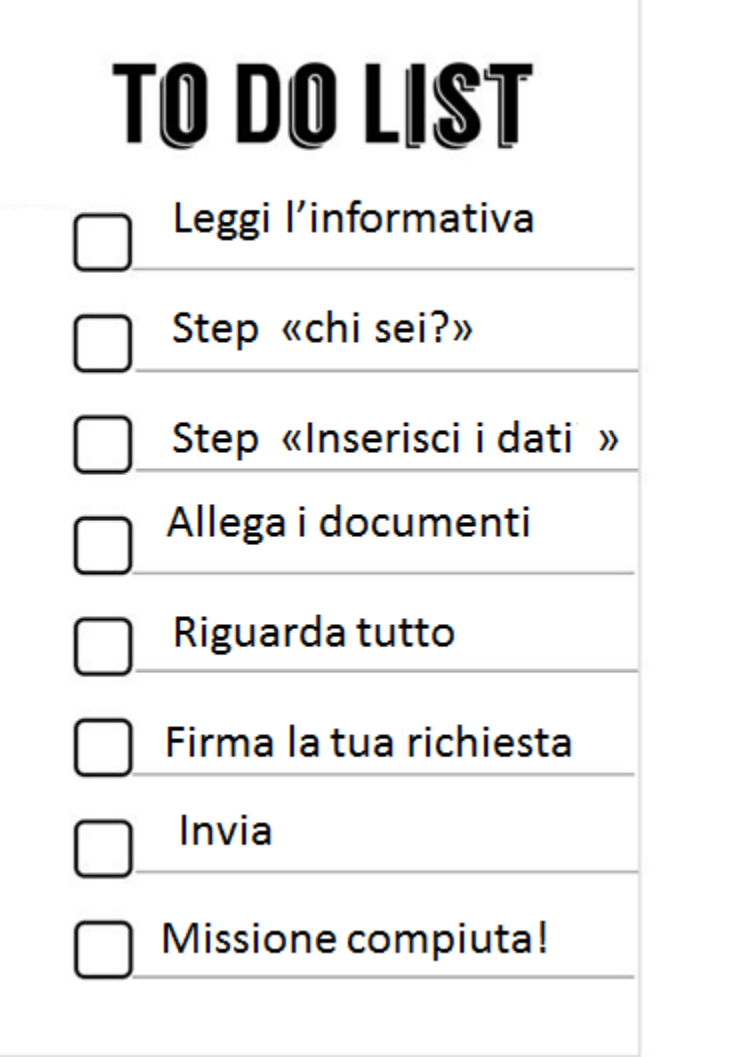

Questi sono i passi per l'invio della tua domanda di candidatura.

Nelle prossime slide qualche esempio di supporto!

Per ogni criticità di natura tecnicoinformatica in fase di compilazione ricordati che puoi chiedere aiuto cliccando:

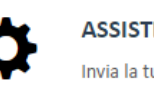

**ASSISTENZA ONLINE** Invia la tua richiesta o segnalaci un problema!

## **Bando progetti promozione export 2018: Come fare – leggi informativa**

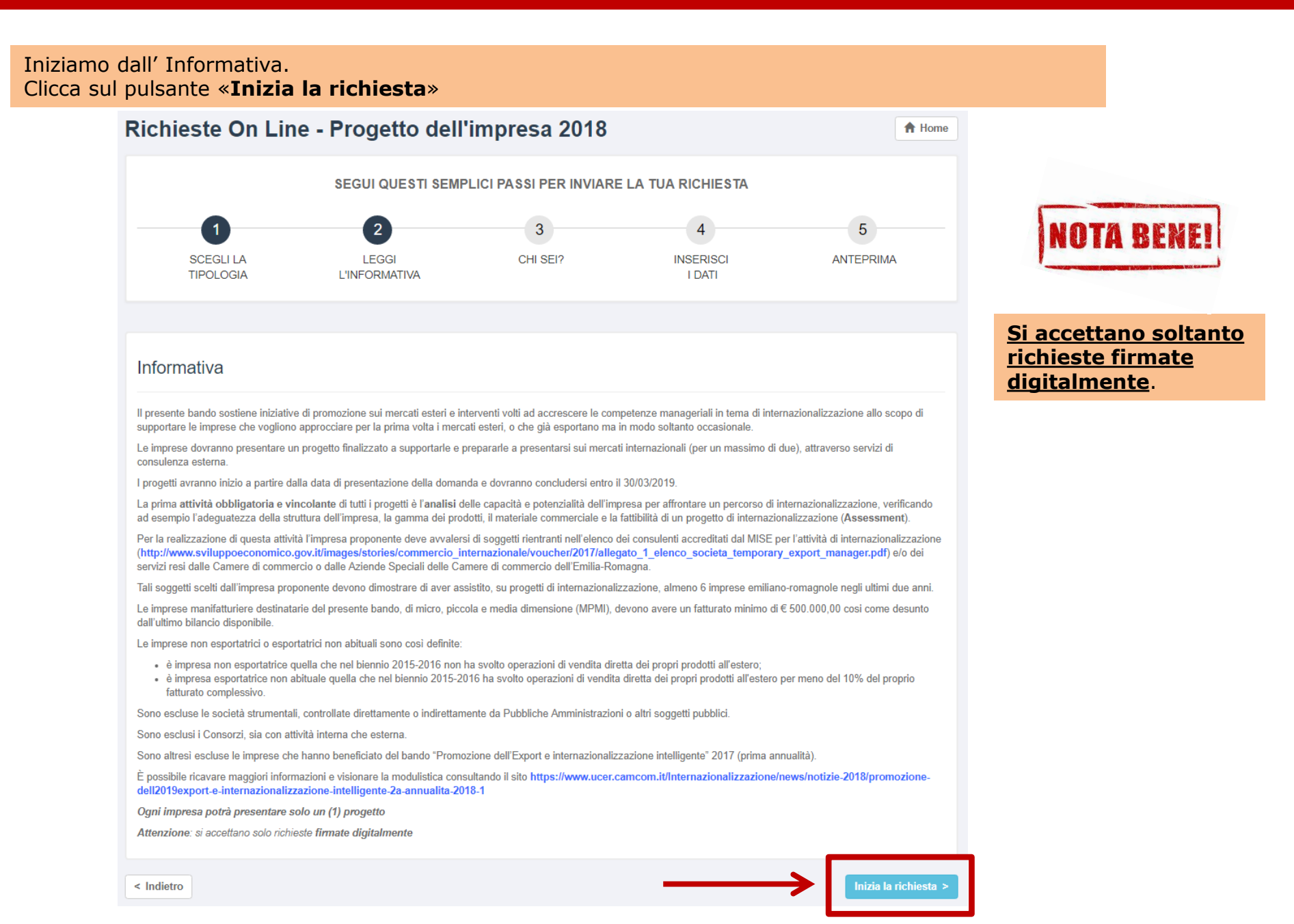

## **Bando progetti promozione export 2018: step Chi sei?**

### Step di identificazione, '**CHI SEI?**', compila i campi obbligatori nella sezione «*Dati del partecipante*»

### CHI SEI?

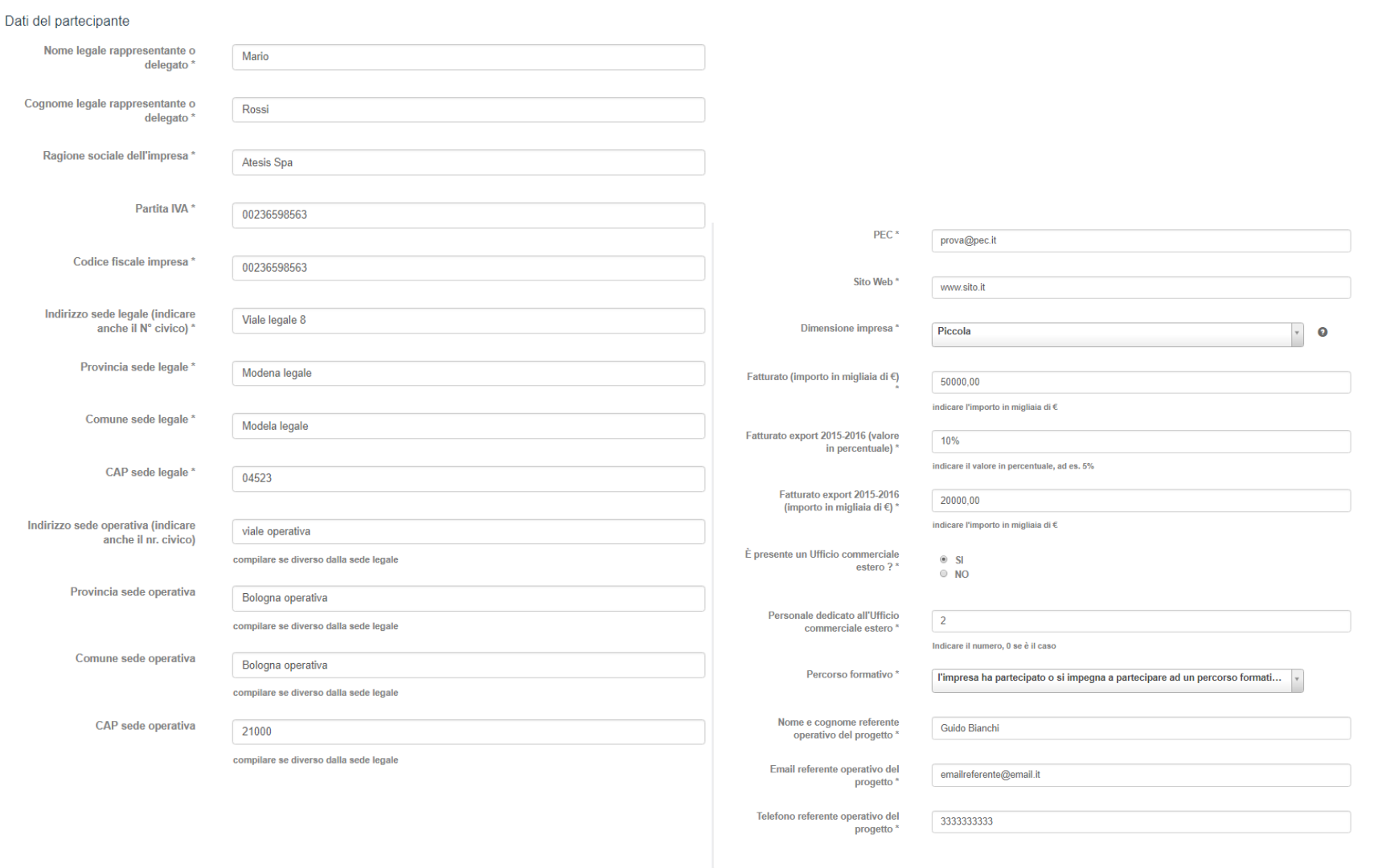

**X** Elimina bozza

## **Bando progetti promozione export 2018: step Chi sei?**

Sui campi c'è una validazione: se si lasciano vuoti quelli obbligatori (contrassegnati da un **\***) o si inseriscono valori non ammessi, appare un messaggio in rosso

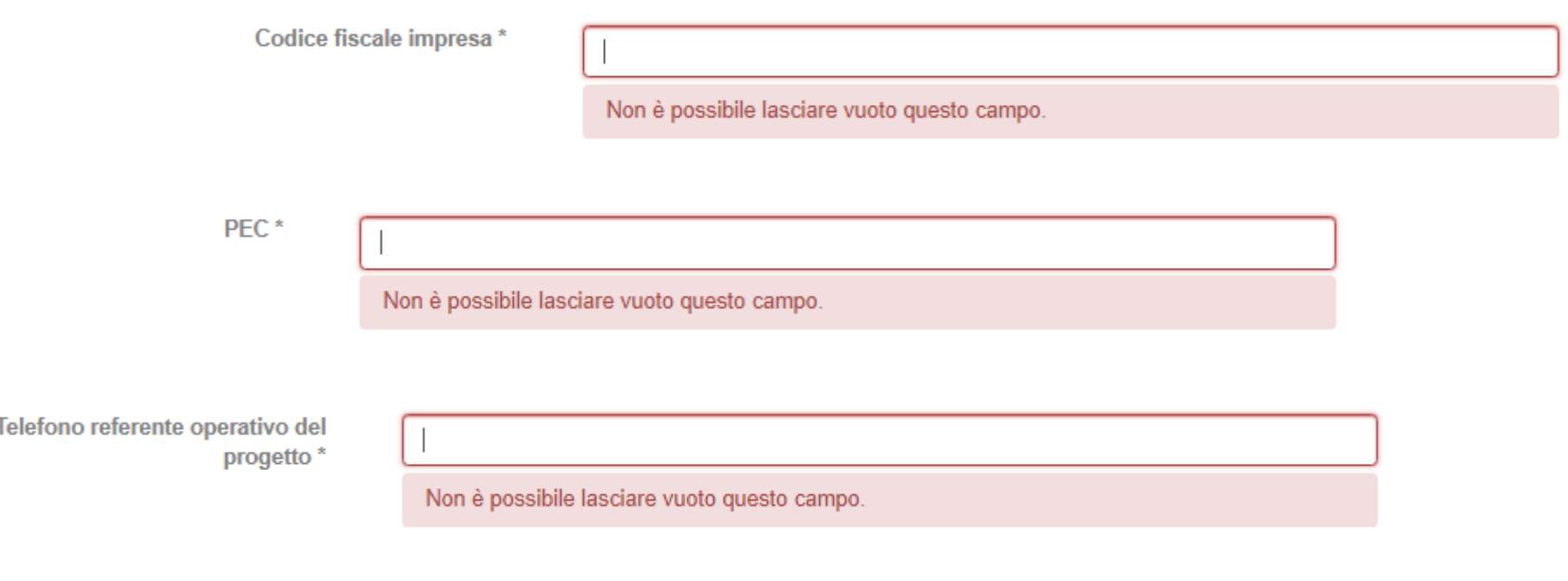

A lato di alcuni campi compare un punto interrogativo: soffermandosi sopra con il mouse appaiono informazioni utili di supporto

Ai sensi della raccomandazione della Commissione del 6 maggio 2003 e del Decreto Ministeriale 18 aprile 2005

 $\bullet$ 

## **Bando progetti promozione export 2018: step Chi sei?**

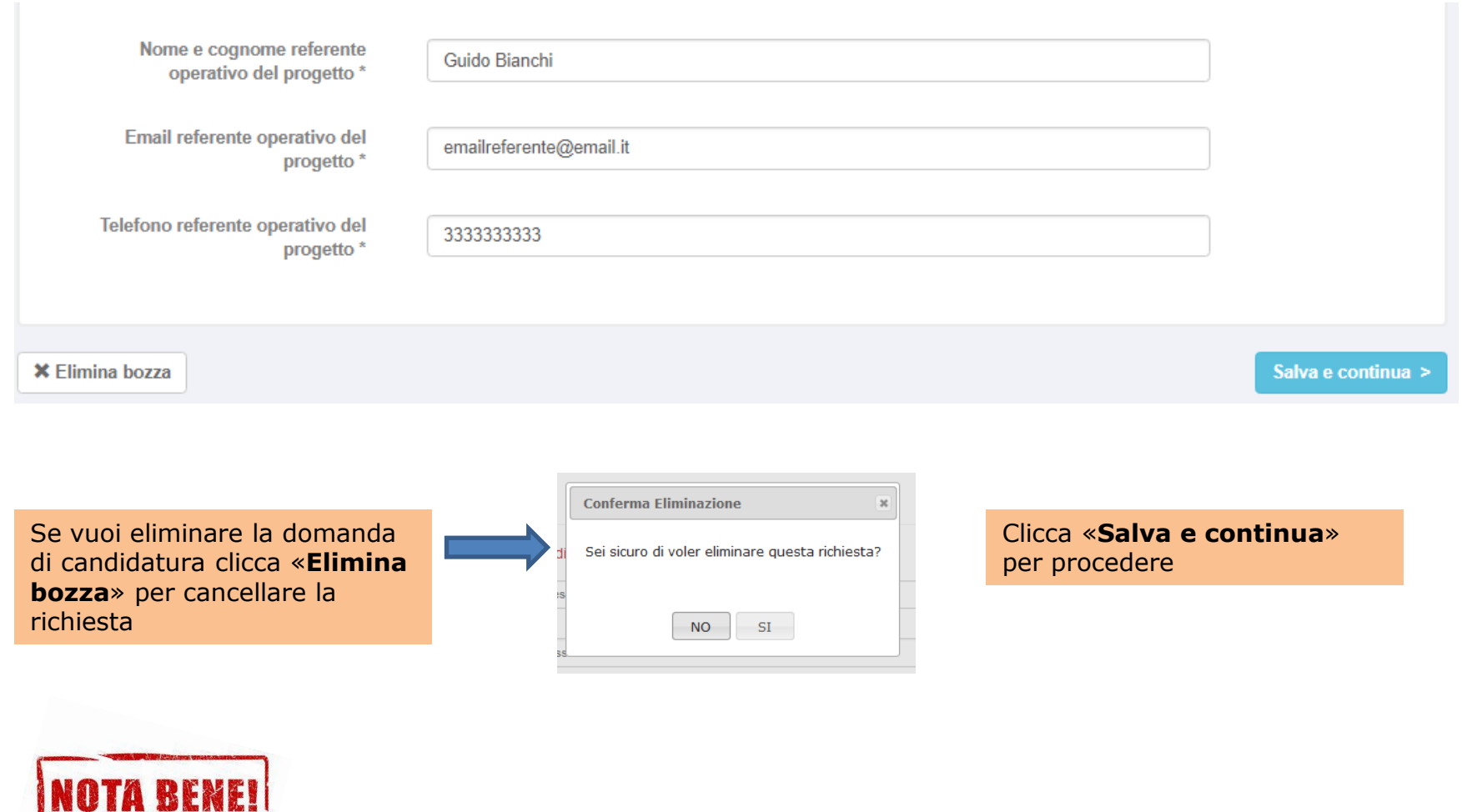

Solo dopo che premi sul pulsante «Salva e continua» tutti i dati che hai inserito nei campi dello step «CHI SEI?» vengono salvati.

# **OTA RENE**

Se non completi l'invio della domanda di candidatura ed esci dall'applicativo, al successivo ri-accesso ritroverai quella richiesta in stato di «**BOZZA**» all'interno della sezione «**Le mie Richieste**». Anziché quindi ricreare una nuova richiesta da capo puoi proseguire la compilazione della bozza di richiesta già presente a partire dal punto in cui ti eri fermato, raccedendovi attraverso il pulsante verde «**Modifica**».

Per una migliore gestione delle proprie richieste è consigliabile quindi ridurre al minimo il numero di bozze.

Si ricorda che è possibile eliminare una Bozza, accedendovi tramite il pulsante verde «**Modifica**» e premendo poi sul pulsante «**Elimina bozza**»

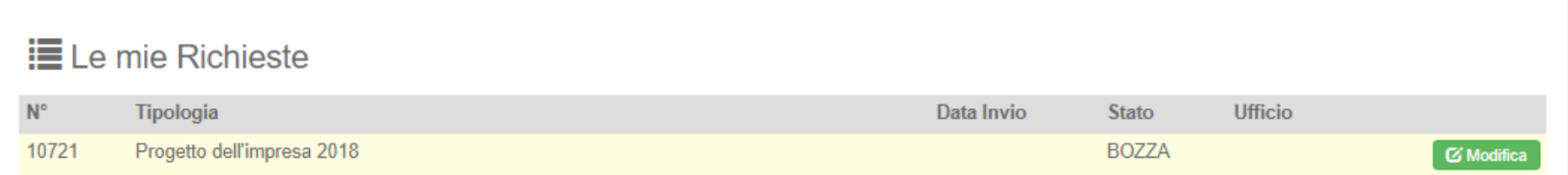

inserisci/valorizza i dati della richiesta, nello step «**INSERISCI I DATI- step 1 di 2**»: metti un segno di spunta in corrispondenza dei requisiti obbligatori

### **INSERISCI I DATI - Step 1 di 2**

### Attività obbligatoria e vincolante di tutti i progetti

attività effettuata verificando ad esempio l'adequatezza della struttura dell'impresa, la gamma dei prodotti, il materiale commerciale e la fattibilità di un progetto di internazionalizzazione (Assesment)

> v Analisi delle capacità e potenzialità dell'impresa per affrontare un percorso di internazionalizzazione. Per la realizzazione di questa attività l'impresa proponente si avvale di soggetti rientranti nell'elenco dei consulenti accreditati dal MISE per l'attività di internazionalizzazione e/o dei servizi resi dalle Camere di commercio o dalle Aziende Speciali delle Camere di commercio dell'Emilia-Romagna, Tali soggetti scelti dall'impresa proponente devono dimostrare di aver assistito, su progetti di internazionalizzazione, almeno 6 imprese emiliano-romagnole negli ultimi 2 anni \*

### Ulteriori attività previste sul progetto (selezionarne almeno due)

- potenziamento degli strumenti promozionali e di marketing in lingua straniera, ad  $\blacktriangledown$ esempio: sviluppo e/o miglioramento del sito Internet dell'impresa in lingua estera; traduzione nella/e lingua/e straniera/e di interesse del proprio materiale promozionale/brochure
- protezione del marchio dell'impresa: percorso di ottenimento della protezione e/o  $\Box$ registrazione del marchio dell'impresa in uno o entrambi i Paesi di esportazione individuati nel progetto
- $\Box$ ottenimento delle certificazioni di prodotto: percorso finalizzato all'ottenimento delle certificazioni di prodotto necessarie all'esportazione in uno o entrambi i Paesi individuati nel progetto (escluse UNI-ISO)
- $\Box$ T.E.M. Temporary Export Manager e/o T.M.M. Temporary Marketing Manager: percorso di affiancamento all'impresa da parte di un esperto senior in marketing internazionale e/o in comunicazione e web marketing, della durata di minimo quattro mesi, finalizzato a favorire l'implementazione di una strategia commerciale e l'accrescimento delle capacità manageriali dell'impresa. L'esperto senior potrà essere affiancato da una risorsa junior, inserita anche attraverso il ricorso al tirocinio formativo, per un minimo di quattro mesi
- $\Box$ partecipazione, in qualità di espositori, a massimo due fiere certificate "internazionali" nei paesi esteri indicati nel progetto e/o in Italia
- $\blacktriangleright$ realizzazione di un proprio evento promozionale all'estero, con finalità commerciale, in uno dei paesi esteri indicati
- $\Box$ partecipazione ad incontri b2b con operatori esteri organizzati in Italia

In corrispondenza del gruppo «**Ulteriori attività sul progetto**» si dovrà apporre il segno di spunta **In almeno 2 attività**

## **Bando progetti promozione export 2018: Inserisci i dati - step 1 di 2**

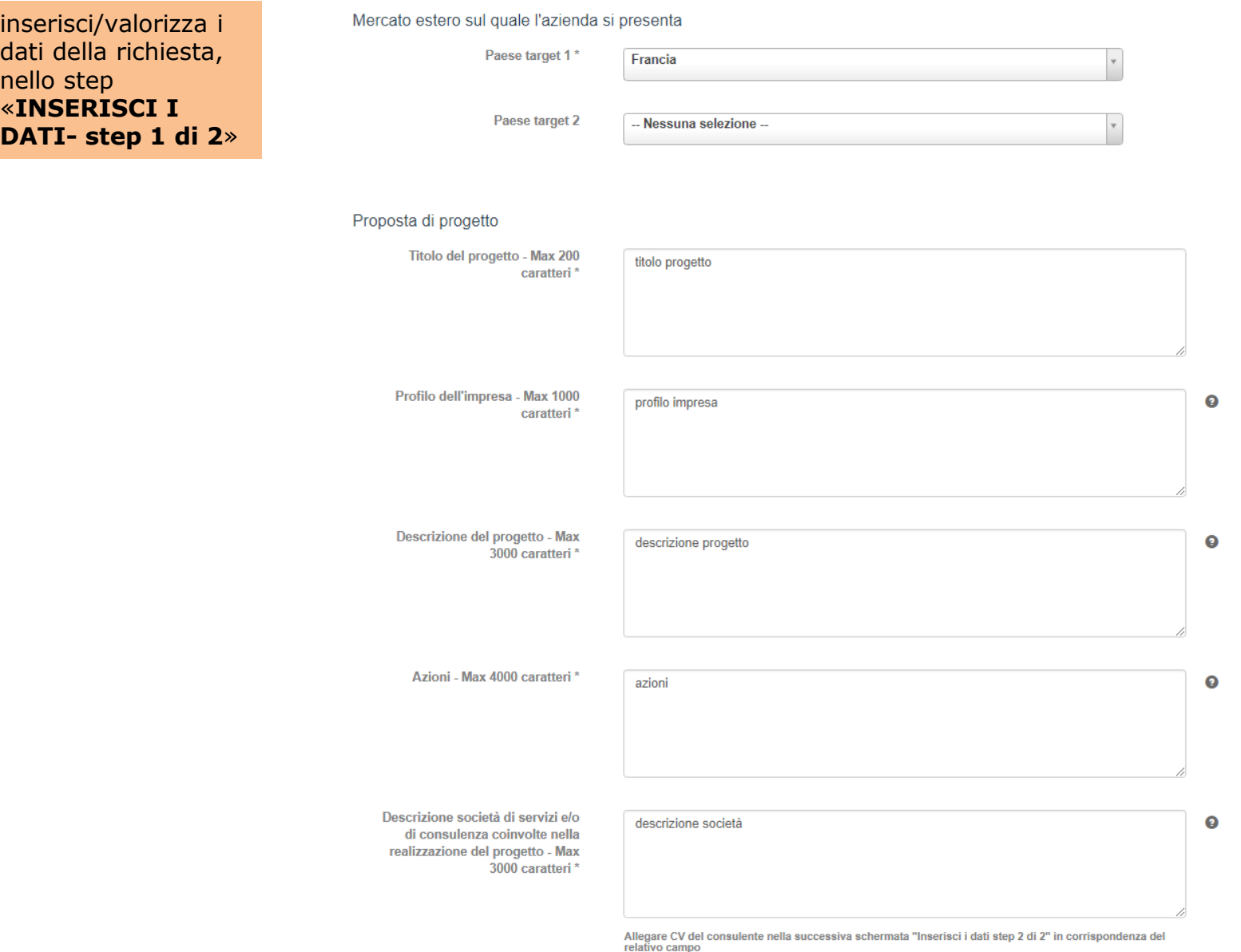

## **Bando progetti promozione export 2018: Inserisci i dati - step 1 di 2**

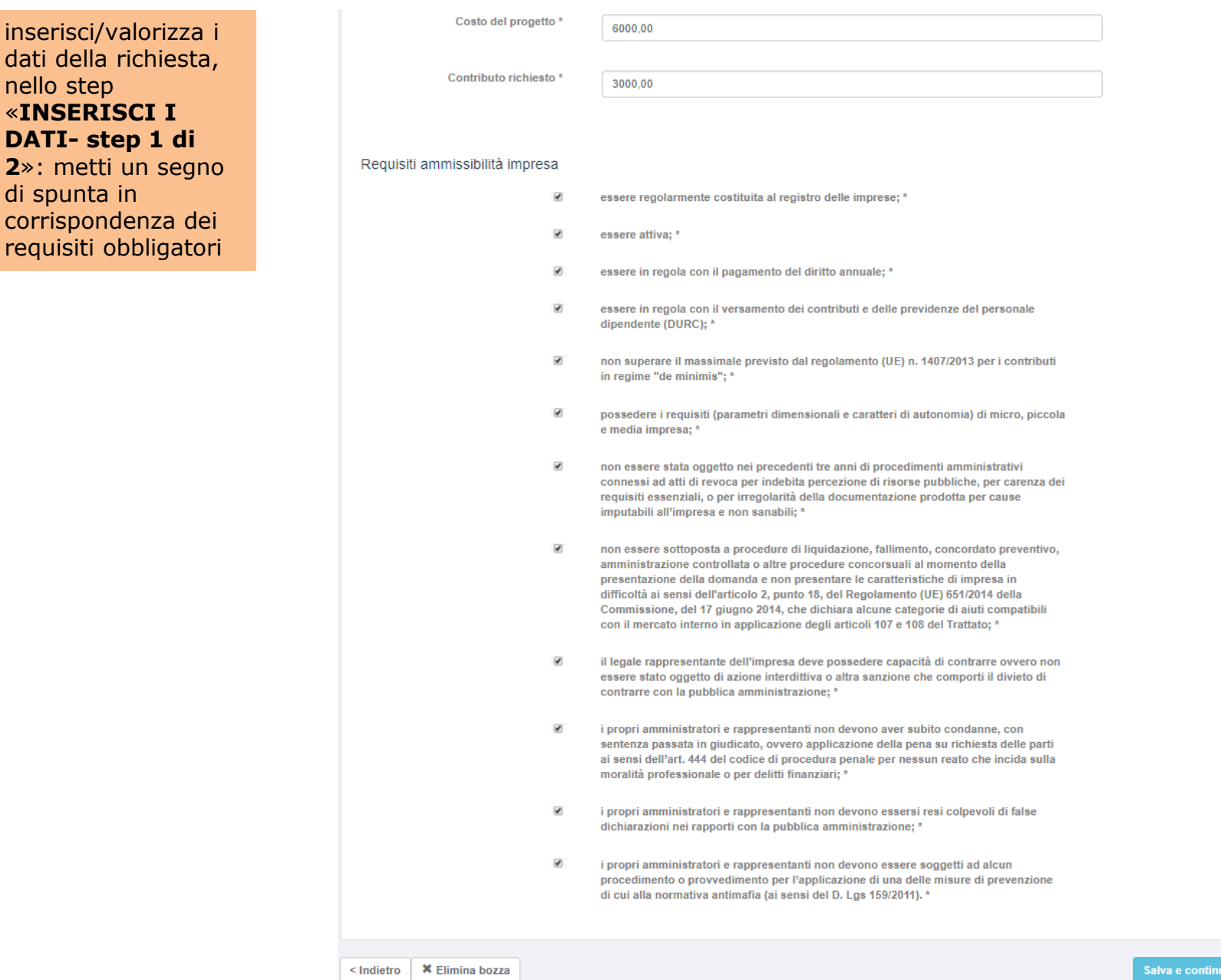

 $a >$ 

## **Bando progetti promozione export 2018: Inserisci i dati - step 2 di 2 (Allegati)**

Allega i documenti richiesti: scarica il modulo preimpostato (premendo su «Scarica modello»), compila e ricarica **in formato pdf** (utilizzando la funzionalità «Sfoglia») i file richiesti.

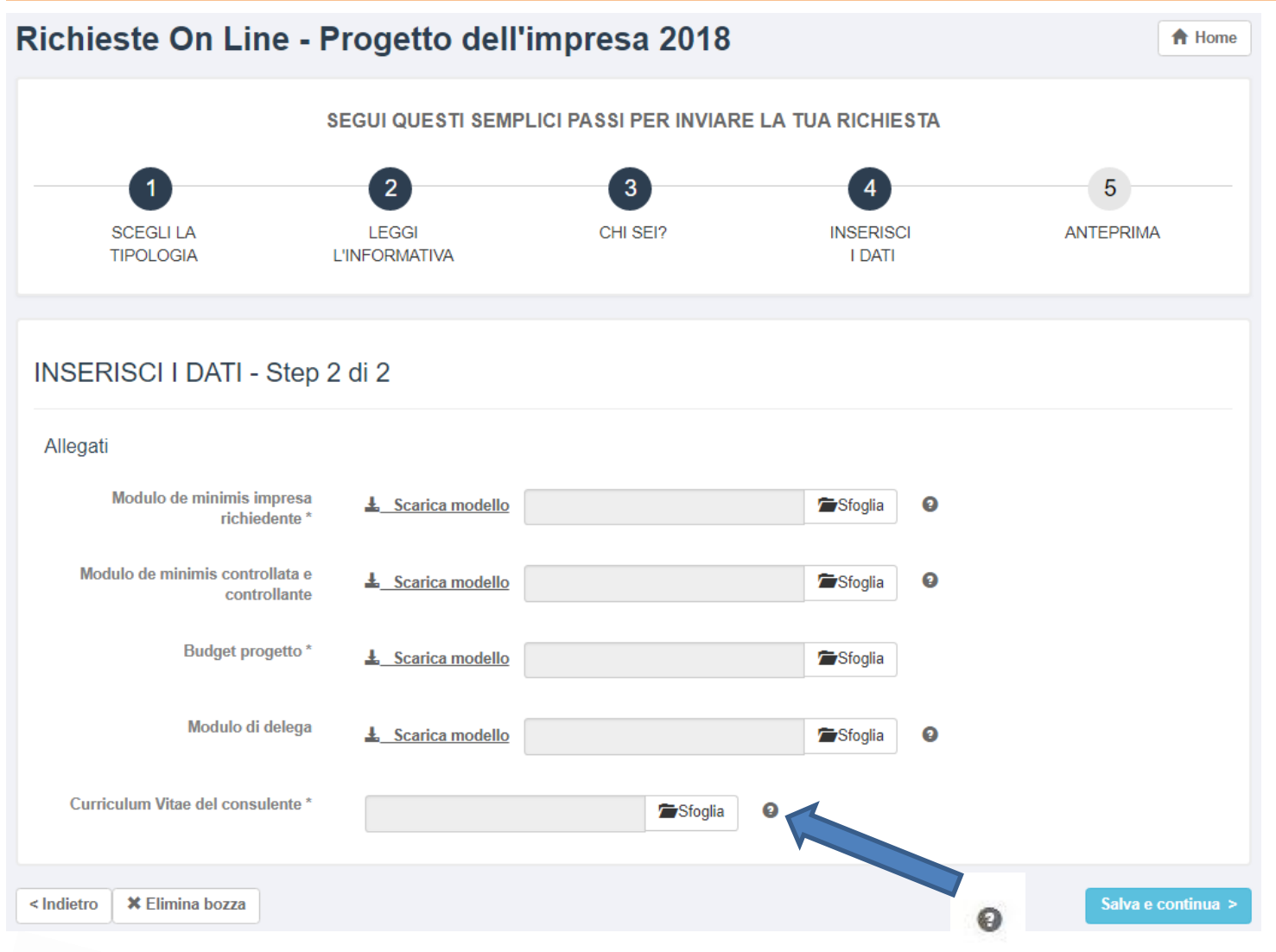

NOTA BENEI

Soffermati con il mouse sopra il simbolo del **?** a destra di ciascun campo allegato: otterrai utili informazioni di supporto

## **NOTA BENE!**

Per quanto riguarda gli allegati da caricare bisogna considerare che:

- La dimensione massima consentita è **di 2 MB** per singolo file
- Sono richiesti file di estensione: .pdf
- Non sono ammesse immagini

Se non si allega un documento obbligatorio, oppure si cerca di caricare un file di estensione non ammessa (ad es. un immagine .jpg, oppure si carica un file di dimensione superiore ai 2 MB si otterranno messaggi come i seguenti:

Attenzione! Errore durante il salvataggio

- L'allegato Modulo de minimis impresa richiedente è obbligatorio
- L'allegato Budget progetto è obbligatorio
- L'allegato Curriculum Vitae del consulente è obbligatorio

Attenzione! Errore durante il salvataggio

- L'allegato Modulo de minimis impresa richiedente ha un estensione non ammessa (Ammesso: .doc .pdf .pdfa .p7m .xls .docx .xlsx .csv ).

Attenzione! Errore durante il salvataggio

- L'allegato Modulo de minimis impresa richiedente supera la dimensione massima consentita.

## **Bando progetti promozione export 2018: Anteprima**

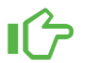

Hai quasi finito! Rileggi i tuoi dati e ultima la tua Richiesta. <sup>O</sup>

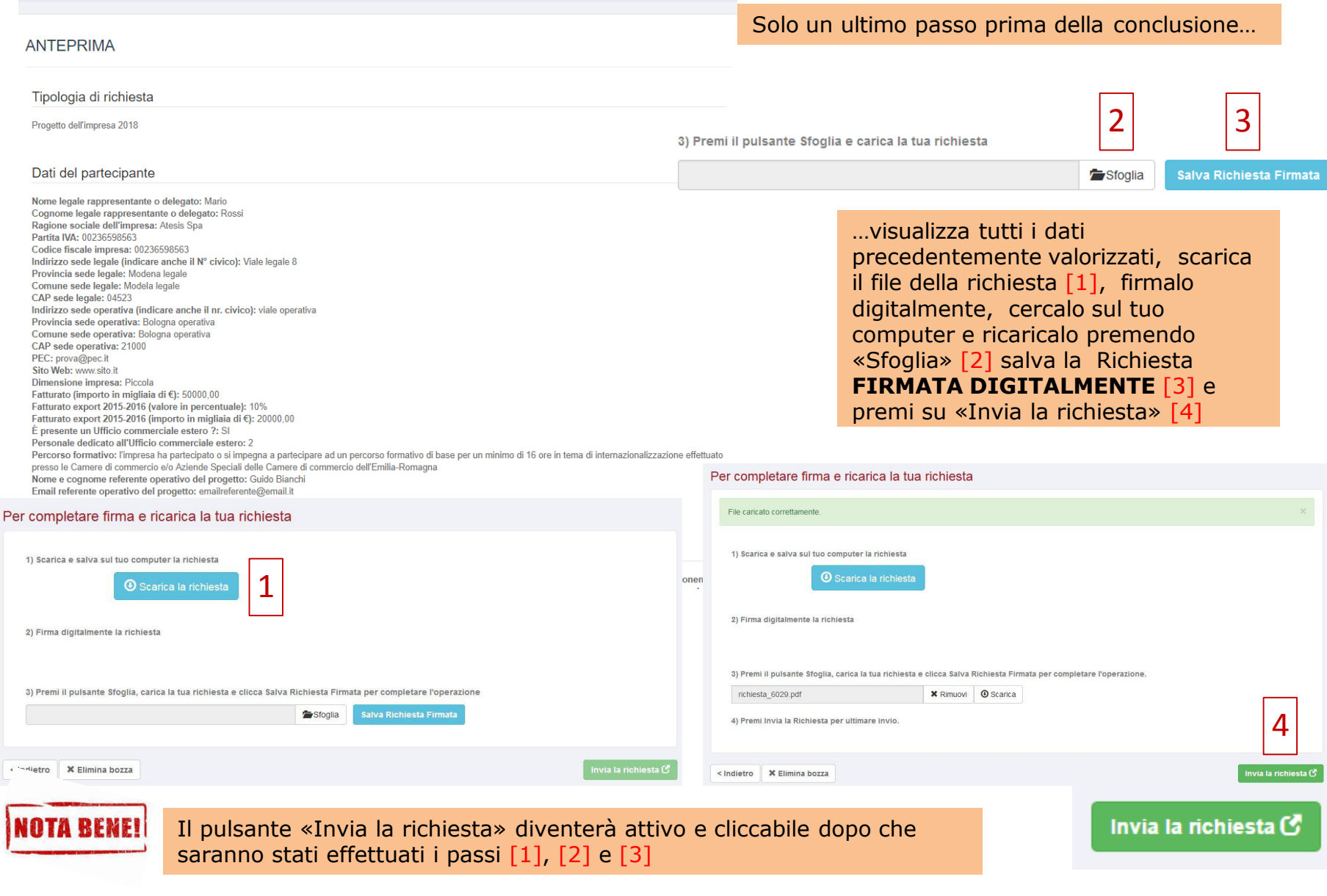

## **Bando progetti promozione export 2018: Domanda candidatura inviata**

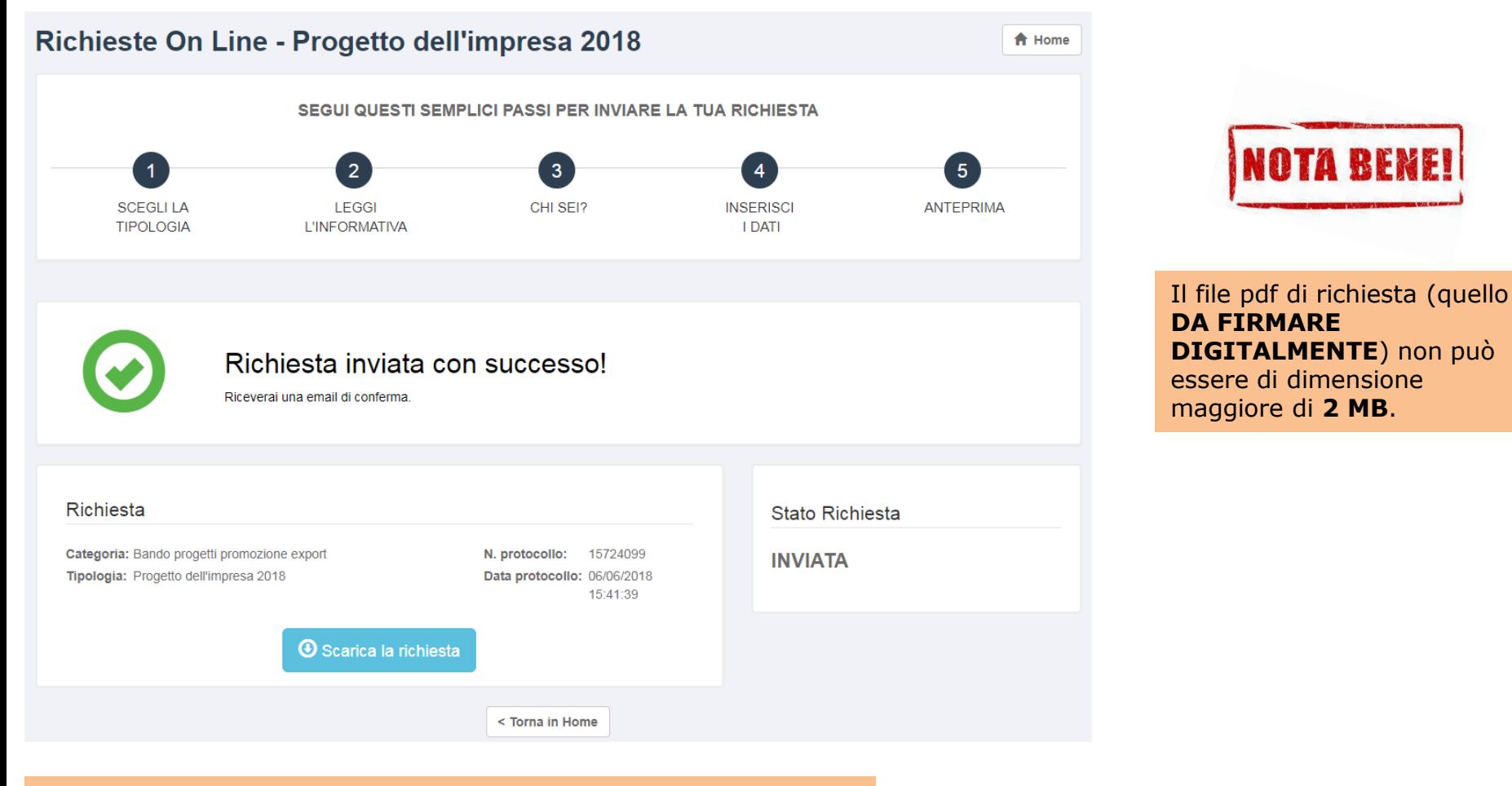

### …richiesta inviata!! Visualizzi il numero di protocollo e la data di protocollazione

## **Gestione dei messaggi a domanda di candidatura inviata**

A domanda di candidatura inviata, l'ufficio che lavorerà la tua richiesta, **a partire dalla chiusura dei termini di presentazione delle domande fissata per il 2 luglio ore 16:00**, potrebbe inviarti dei messaggi per chiederti dei chiarimenti o eventuali integrazioni (ogni volta che ne riceverai uno verrà spedita una notifica all'email con cui ti sei registrato).

Per leggere e rispondere ai messaggi dovrai:

- 1. Effettuare l'accesso a **[http://servizionline.ucer.camcom.it/front-rol](http://servizionline.milomb.camcom.it/front-rol)** (vedi sezione precedente apposita)
- 2. Individuare la propria richiesta nella sezione sottostante intitolata «Le mie richieste» (**NB**: tale sezione comparirà solo **DOPO** aver effettuato l'accesso alla piattaforma online, fino a che non accedo non è visibile): la richiesta inviata sarà in stato «IN LAVORAZIONE»
- 3. Premere sul pulsante azzurro «**Visualizza**»

## $\equiv$  Le mie Richieste

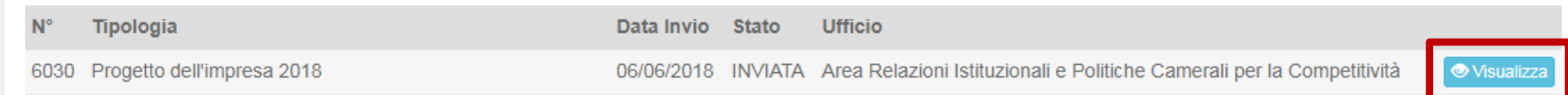

## **Gestione dei messaggi a richiesta inviata**

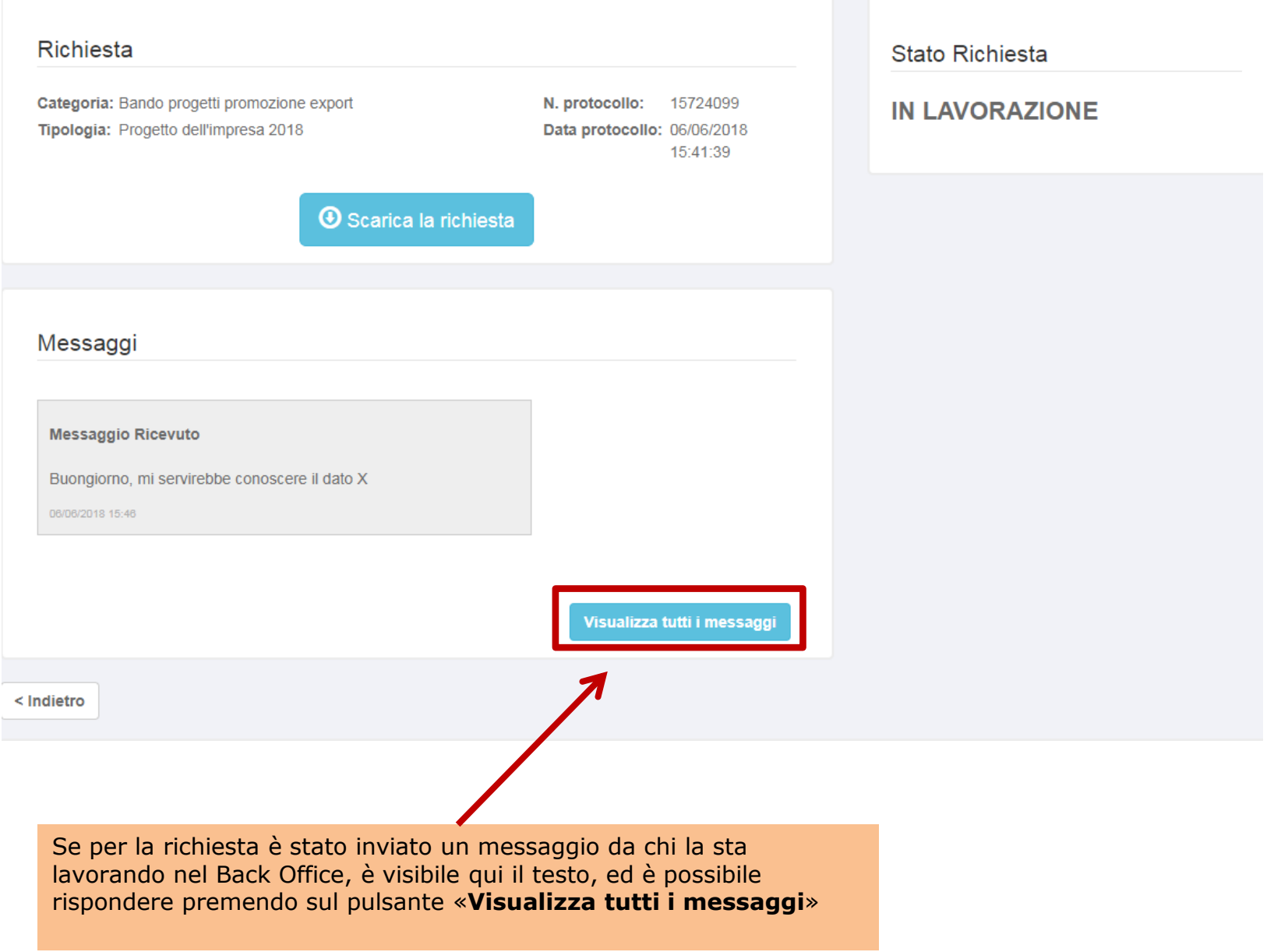

## **Gestione dei messaggi a richiesta inviata**

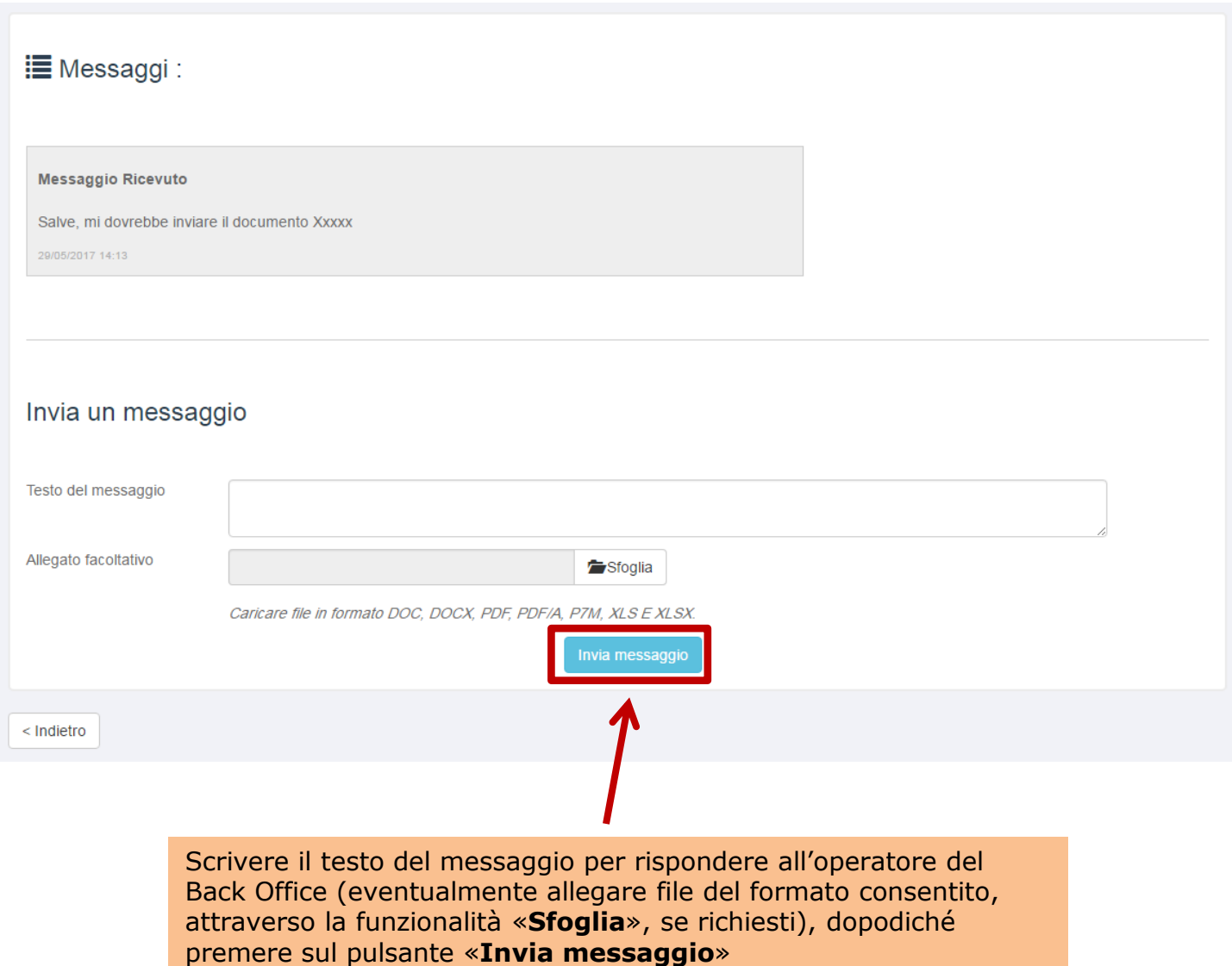

La sezione «**Le mie richieste**», come scritto, è visibile dopo aver effettuato l'accesso a: **[http://servizionline.ucer.camcom.it/front-rol](http://servizionline.milomb.camcom.it/front-rol)**

> All'interno della sezione «**Le mie richieste**» sono visibili anche tutte le eventuali bozze di richieste precedentemente inserite. Una bozza di richiesta viene creata ogni qualvolta si esce dal processo di compilazione di una richiesta prima di inviarla con successo (ad esempio per proseguire in un secondo momento).

## **E** Le mie Richieste

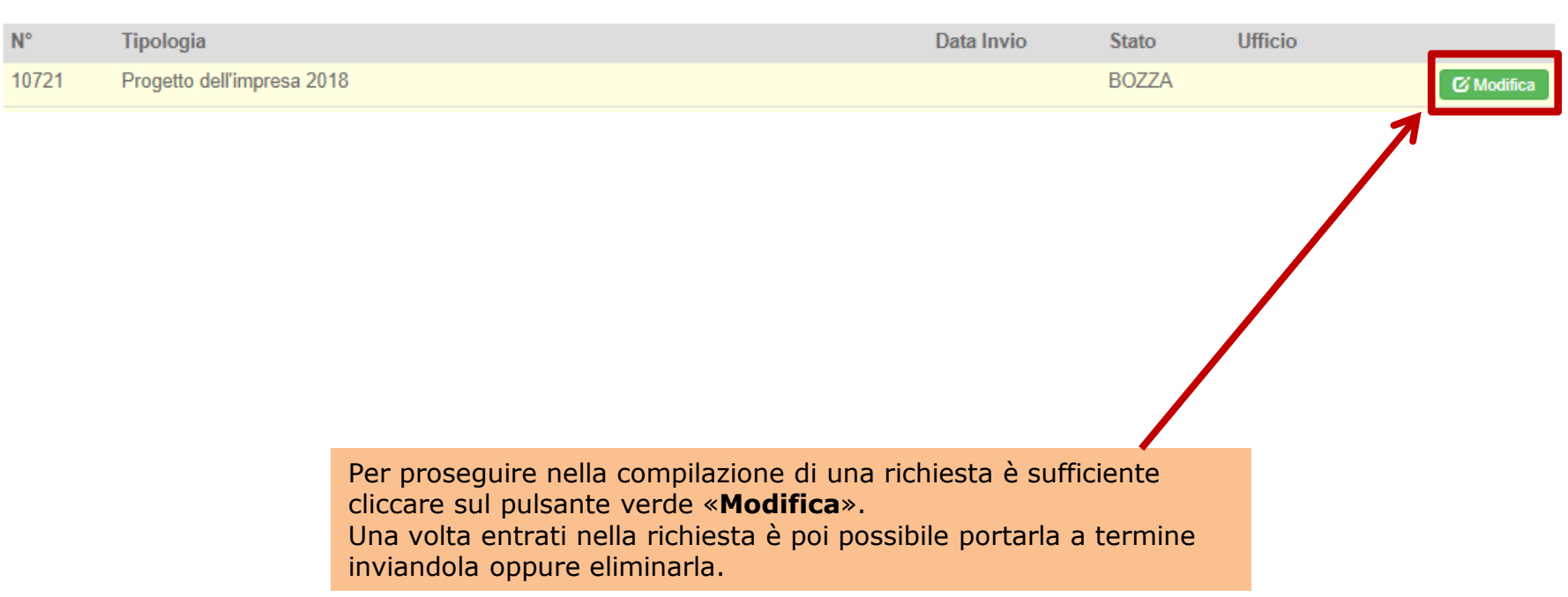

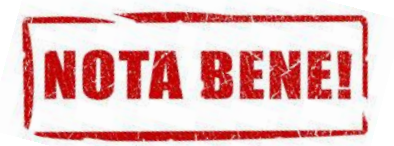

Se non completo l'invio di una richiesta ed esco dall'applicativo, al successivo riaccesso ritroverò quella richiesta in stato di «**BOZZA**» all'interno della sezione «**Le mie Richieste**».

Anziché quindi ricreare una nuova richiesta da capo posso proseguire la compilazione della bozza di richiesta già presente a partire dal punto in cui mi ero fermato (tenendo presente il discorso fatto sul pulsante «**Salva e continua**» fatto in precedenza).

Dato che la domanda di candidatura inviata sarà una, converrà evitare il proliferare di bozze, cancellando quelle che non servono.

È possibile eliminare una Bozza accedendovi tramite il pulsante verde «**Modifica**» e poi premendo sul pulsante grigio «**Elimina bozza**» posto nella parte inferiore sinistra nella finestra che comparirà successivamente

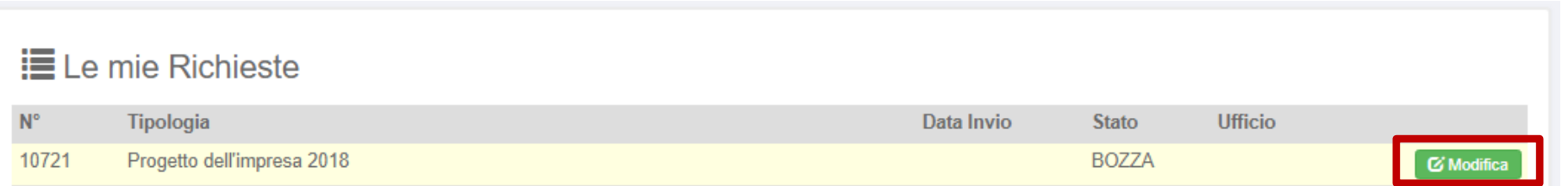

## **Il mio profilo**

Se clicchi su «**Il mio profilo**» accederai ad un'area in cui potrai:

- Visualizzare il tuo profilo
- Modificare i dati del tuo account
- Modificare la password
- Inviare una richiesta di Assistenza tecnica

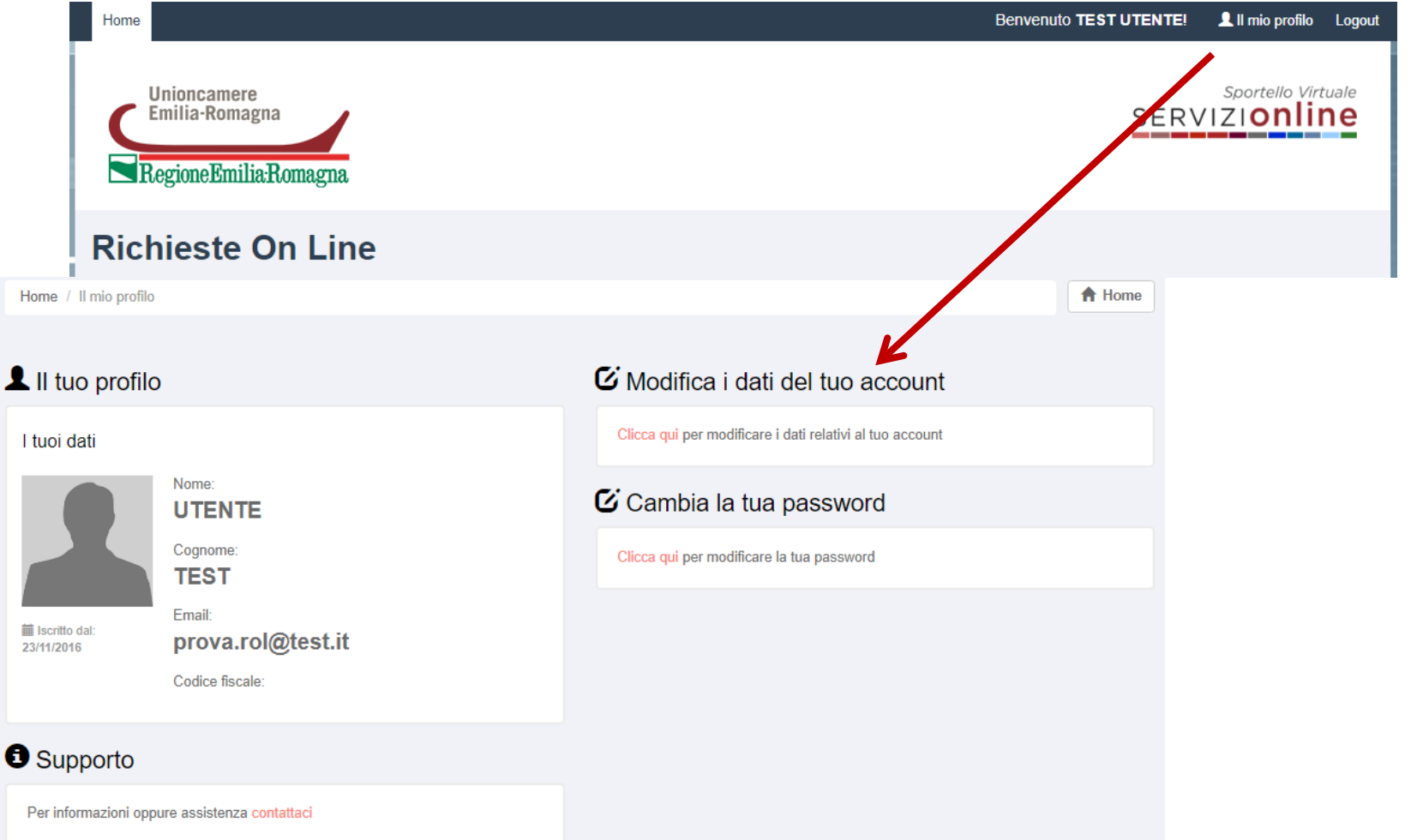

Se hai bisogno di un supporto di **natura tecnico-informatica** puoi contattarci cliccando su «contattaci»

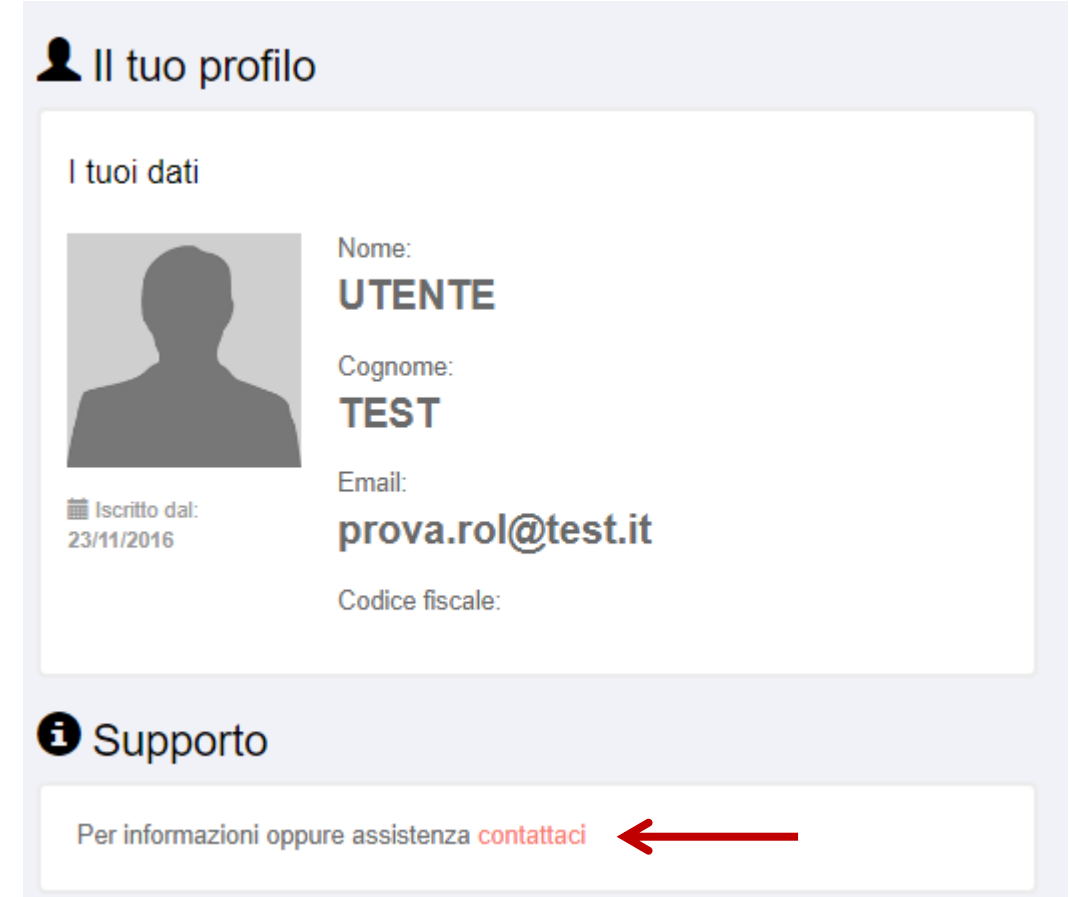

Puoi contattare l'assistenza tecnico-informatica anche dalla home page di **[http://servizionline.ucer.camcom.it/front-rol](http://servizionline.milomb.camcom.it/front-rol)** in corrispondenza di Assistenza Online

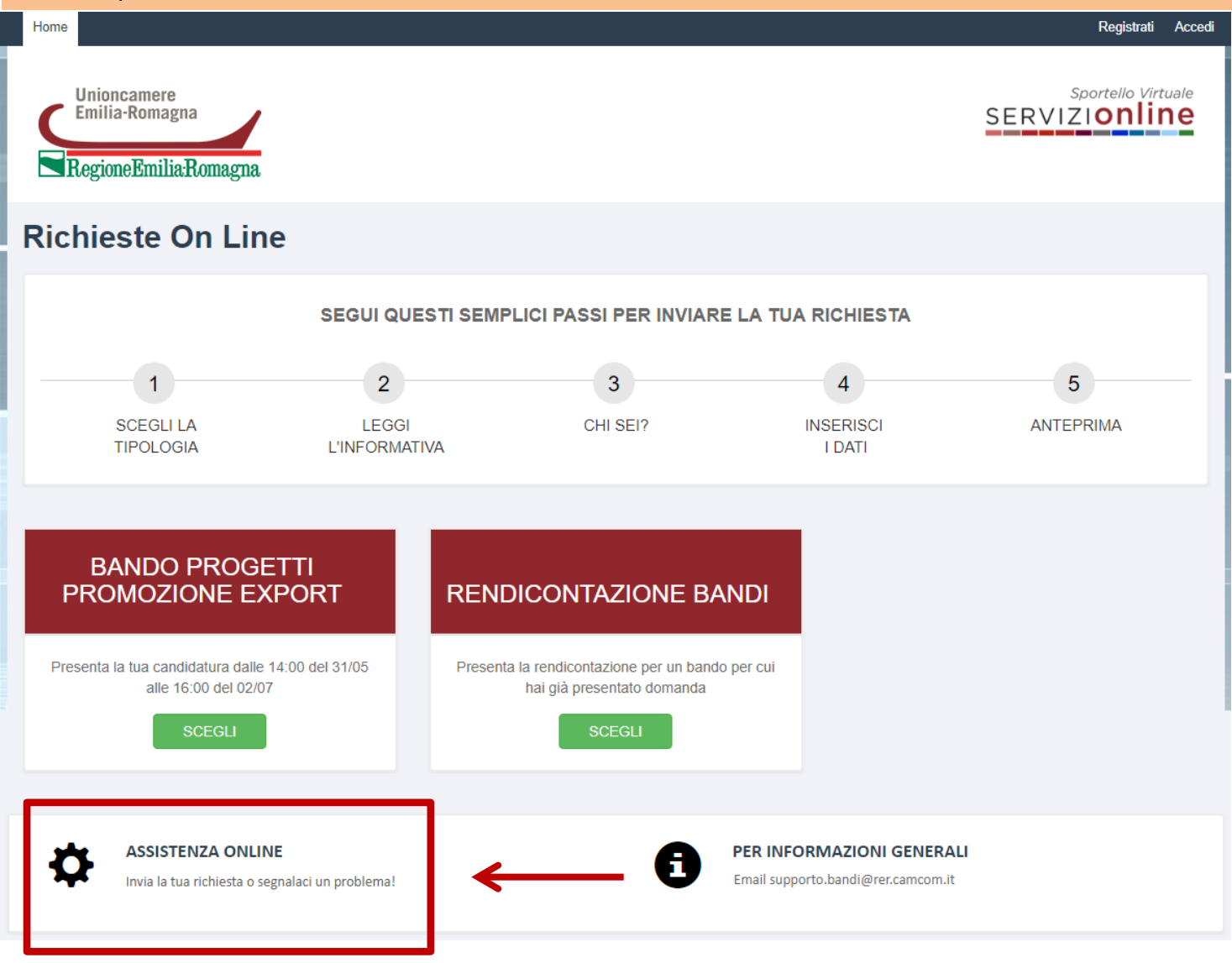

### Compila il modulo con i tuoi dati, il motivo della richiesta di assistenza tecnica e premi «**Invia**»

### Richiesta di assistenza!

### Contattaci

Compila il modulo sulla destra per segnalarci un problema e verrai presto ricontattato dalla nostra assistenza tecnica.

### **Attenzione!**

Attraverso questo canale è possibile inviare solo richieste di assistenza tecnica relative alla fruizione del servizio online Richieste online. Tutte le richieste di natura non tecnica o le richieste che possono essere inviate con altri servizi dedicati non verranno prese in considerazione.

Alle richieste di assistenza correttamente pervenute verrà associato un numero di ticket che ti sarà comunicato con un'email autogenerata dal sistema.

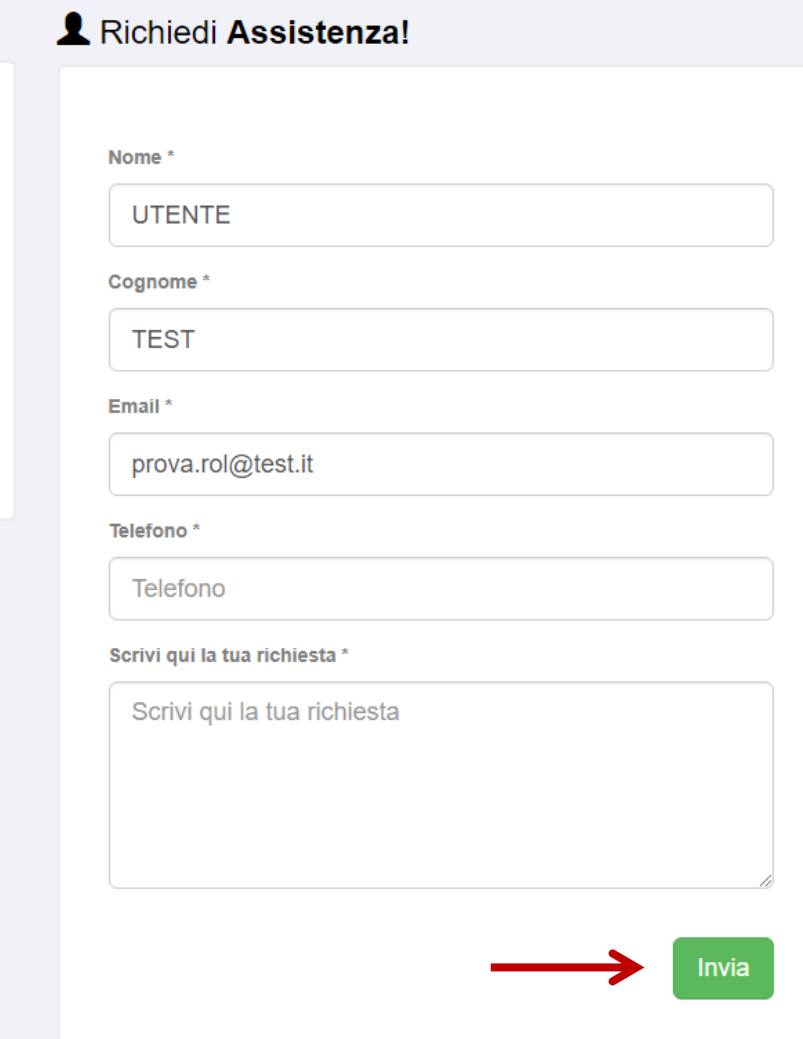

## **Supporto di natura NON Tecnica**

Se hai dubbi/domande sul bando puoi contattare l'apposito Team di assistenza attraverso i contatti riportati nella sezione «**Per informazioni generali**», nell'home page **<http://servizionline.ucer.camcom.it/front-rol> Email: [supporto.bandi@rer.camcom.it](mailto:supporto.bandi@rer.camcom.it)**

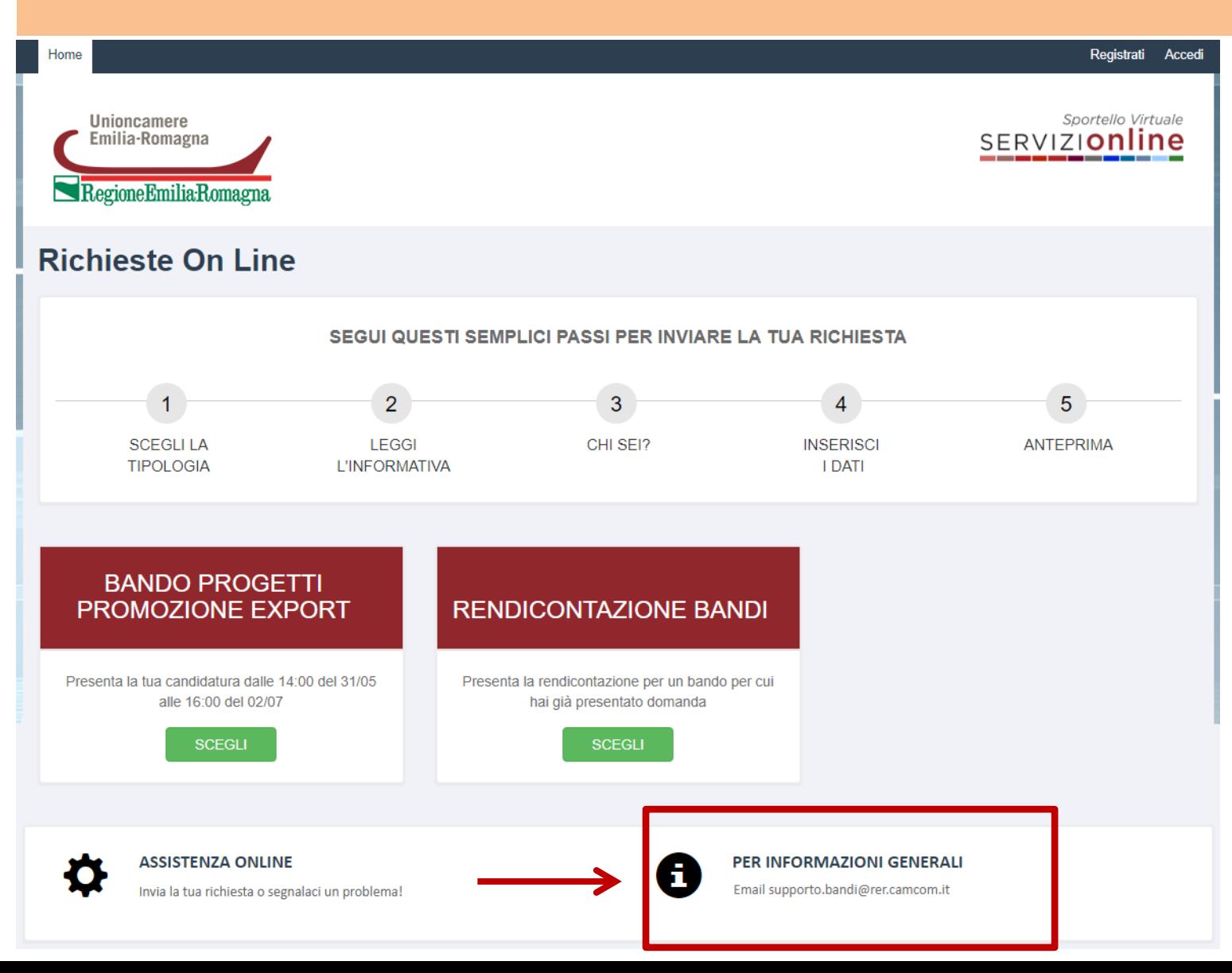

## **Password dimenticata ? Nessun problema!**

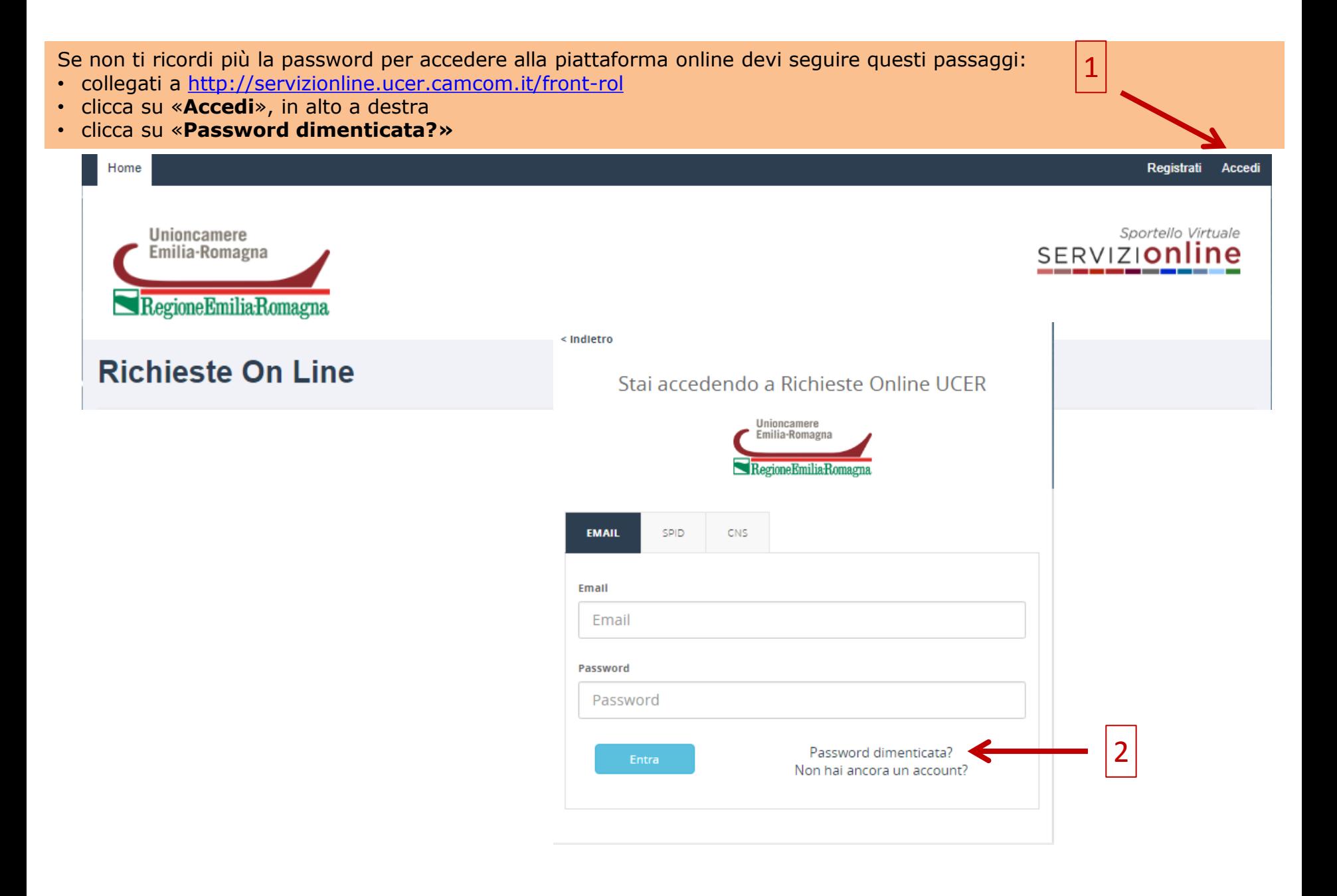

3

Inserisci l'email con la quale ti sei registrato alla piattaforma online e premi «**Invia richiesta**» Riceverai un'email di «**Reset password**» contenente un link che dovrai cliccare per poter scegliere la nuova password

< Indietro

## Recupero password per Richieste Online UCER

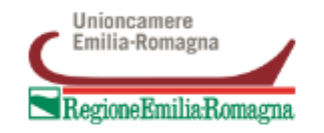

### Inserisci l'indirizzo email con il quale sei registrato

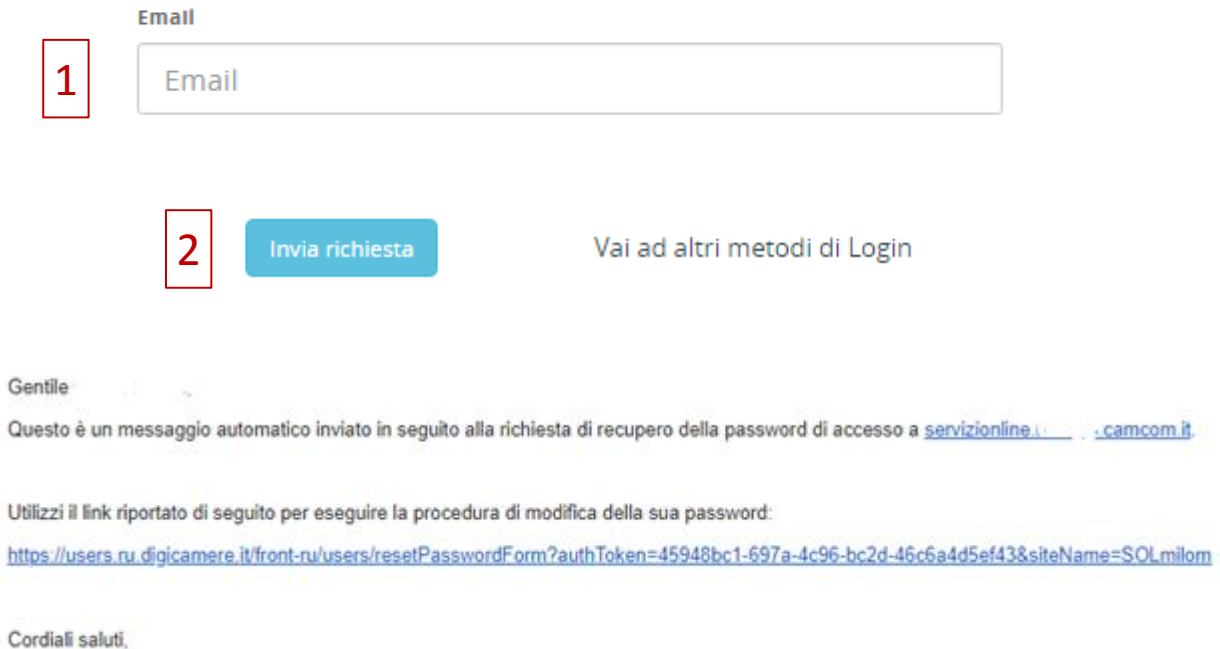

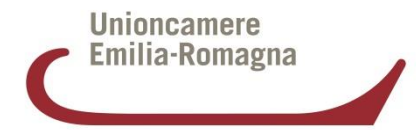

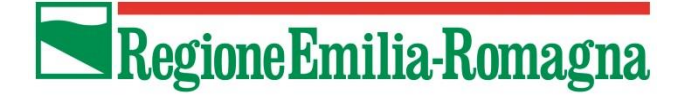

# **Bando progetti promozione export 2018** *Istruzioni d'uso*

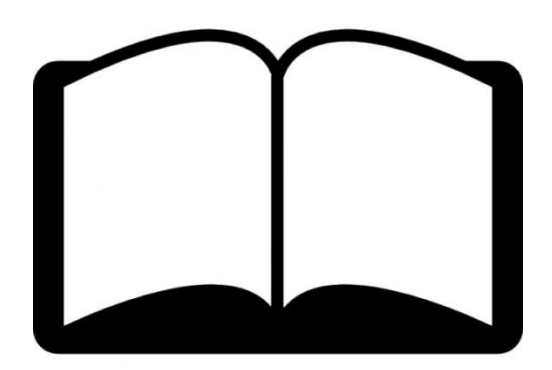